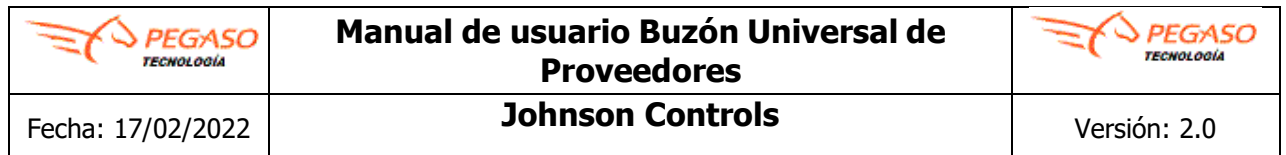

# **Buzón Universal de Proveedores Johnson Controls Versión 2.0**

**Contacto:**

**Mesa de Ayuda Johnson Controls [soporte.jci@pegasotecnologia.com](mailto:soporte.jci@pegasotecnologia.com) 800 228 56 78 Lunes a Viernes de 8 a 19 hrs horario CDMX**

@ Página 1 de 35

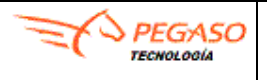

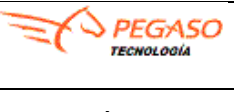

**Johnson Controls** 

# **Índice**

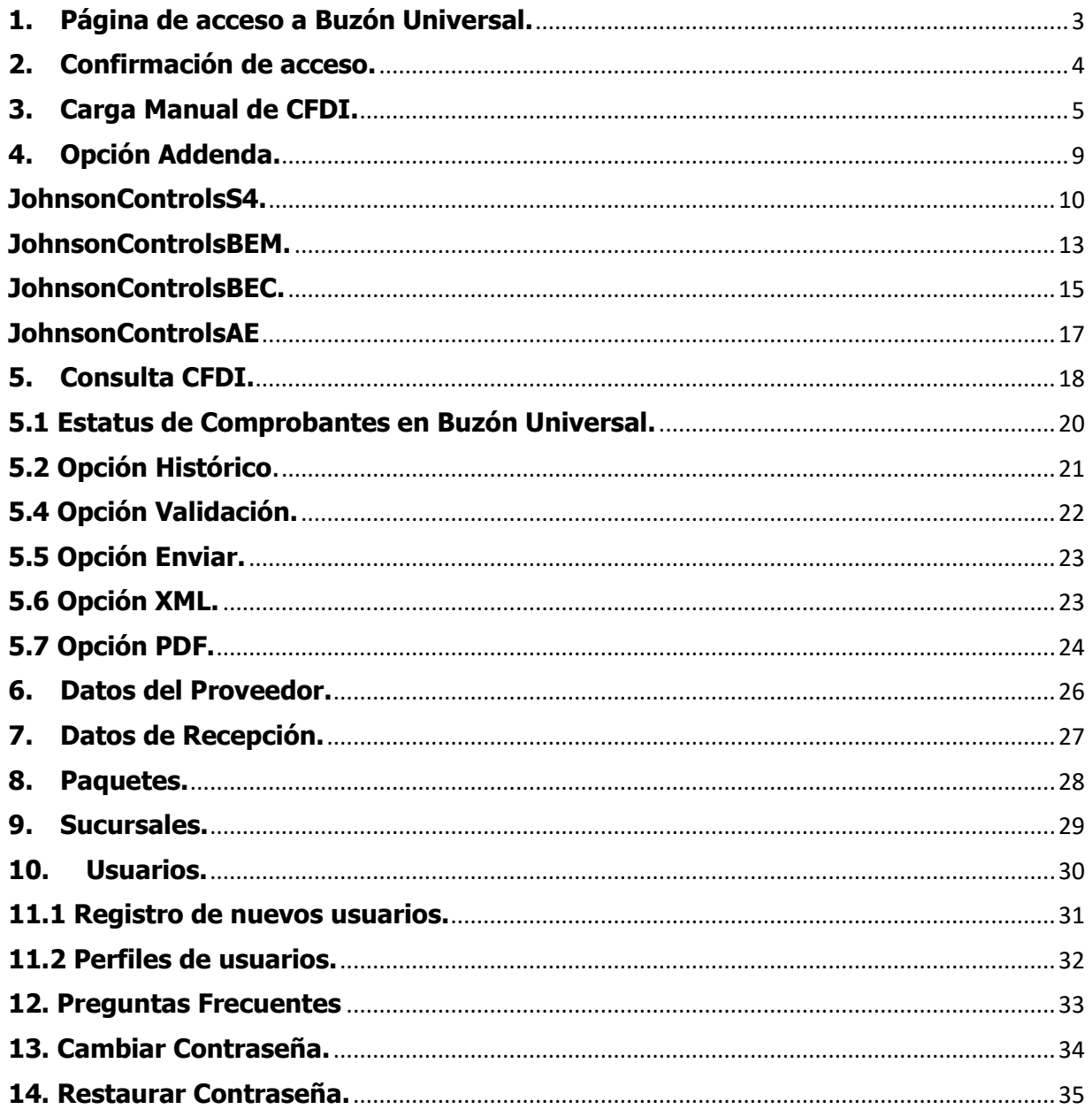

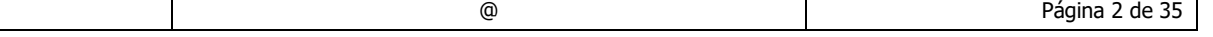

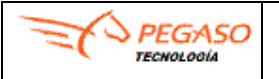

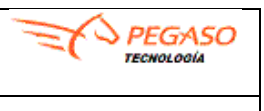

### <span id="page-2-0"></span>**1. Página de acceso a Buzón Universal.**

Ingrese a la liga **<https://buzon-universal-portal-prod.pegasotecnologia.mx/>** con usuario y contraseña que le fueron proporcionados previamente.

Utilizar los navegadores (Chrome, Edge y/o Mozilla)

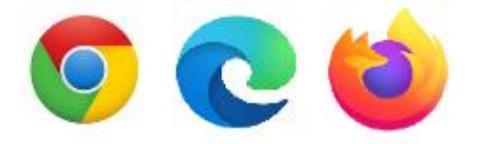

En caso de que no vea los botones o le marque un error al abrir la plataforma le recomendamos realice el siguiente procedimiento:

- ❖ Cambiar de navegador
- ❖ Borrar memoria cache y archivos temporales de su navegador como de Windows
- ❖ Cierre el navegador y vuelva a intentarlo

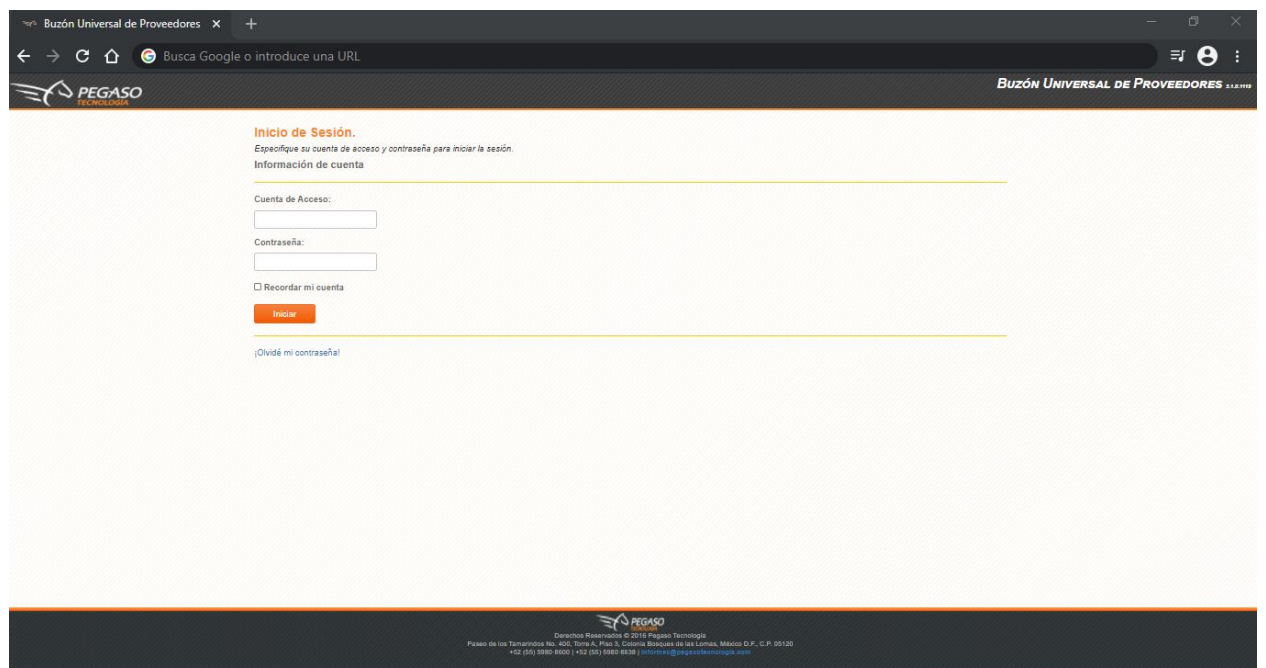

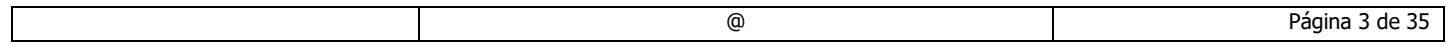

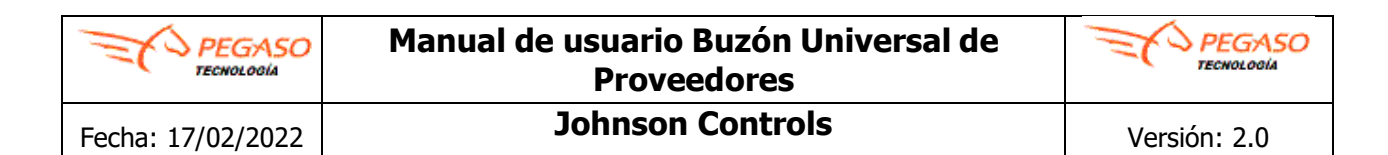

### <span id="page-3-0"></span>**2. Confirmación de acceso.**

Al ingresar podrá visualizar la pantalla principal de Buzón Universal de Proveedores y del lado izquierdo podrá observar las opciones del menú.

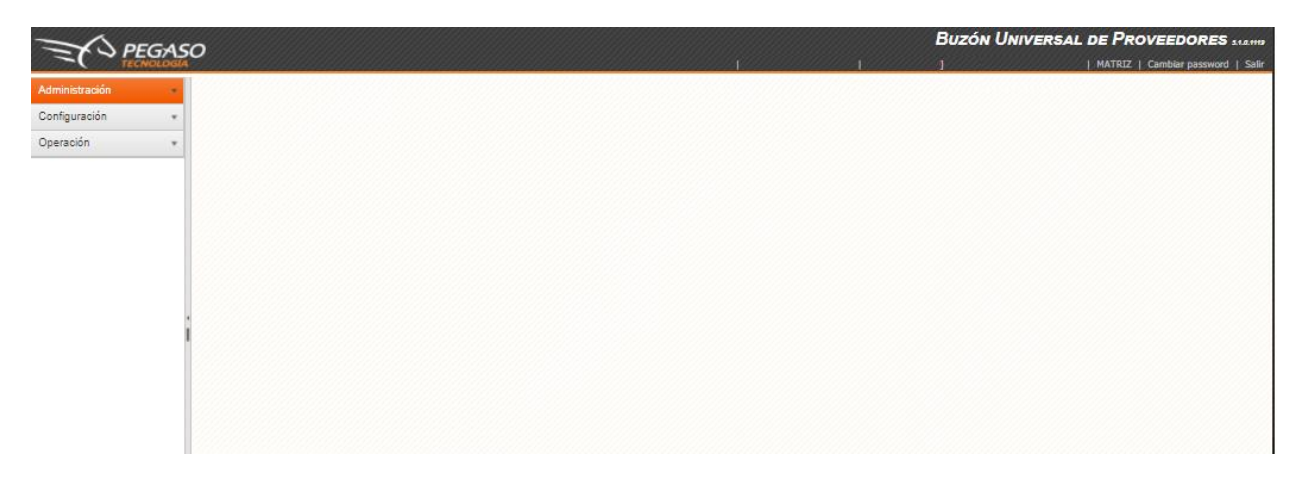

**Nota**. Si usted tiene más de una persona utilizando el portal o factura a otros clientes, el portal le mostrará un listado similar. Deberá posicionarse donde dice: MATRIZ dar clic en el icono v y seleccionar la sucursal a utilizar, dar clic en el botón de **Cambiar.** Por ejemplo:

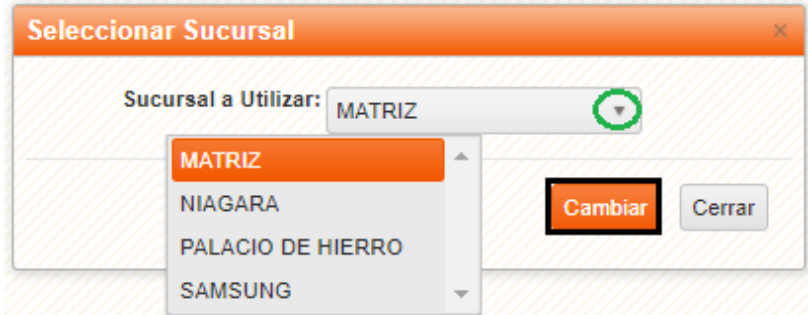

El sistema mostrará en la parte superior derecha el siguiente mensaje:

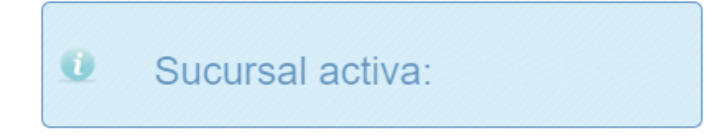

La pantalla principal cuenta con un menú el cual se compone de diferentes opciones; lo podrá ubicar del lado superior izquierdo.

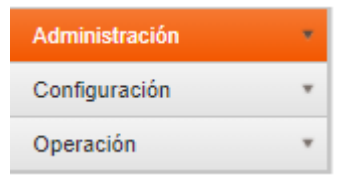

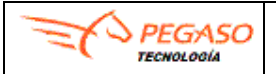

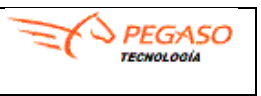

# <span id="page-4-0"></span>**3. Carga Manual de CFDI.**

Estará familiarizado con esta opción ya que por cada carga de comprobantes fiscales digitales por internet (CFDI), por ejemplo: (I=Ingreso, E=Egreso, T=Traslado, P=Complemento de Pago) deberá seguir los siguientes pasos. De clic en el apartado llamado **Operación** y después dar clic en la opción de **CARGA MANUAL DE CFD**.

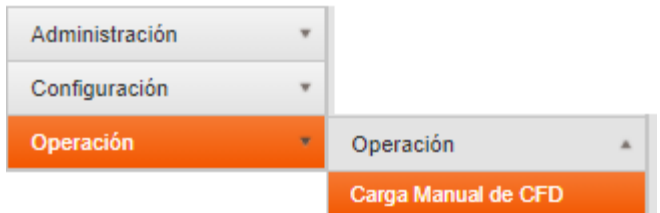

Podrá cargar más de un \*.**XML** uno por uno o bien de **manera masiva** en una carpeta colocando sus archivos \*.**XML´s** y comprimirla en formato \*.**ZIP**.

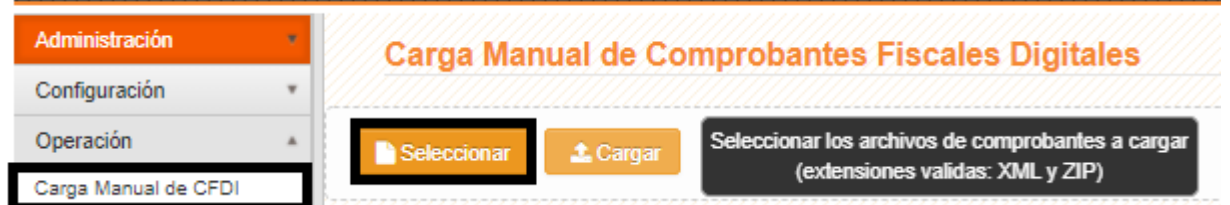

Dar clic en el botón de **Seleccionar,** el cual aparecerá una ventana y buscará la ubicación de su documento fiscal a cargar, asegúrese que tenga extensión \*.**XML** o \*.**ZIP**., de clic en **Open** y /o **Abrir** depende del navegador**.**

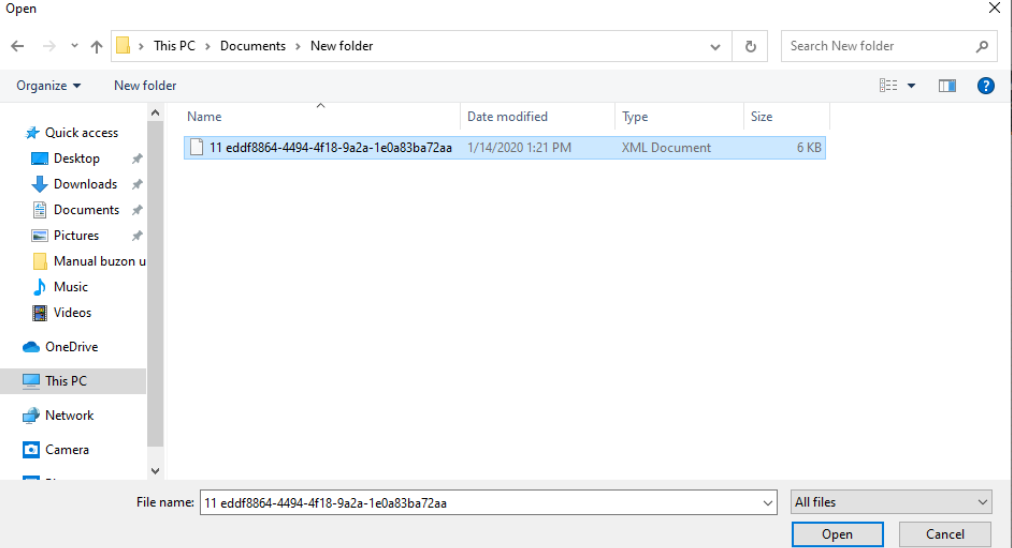

@ Página 5 de 35

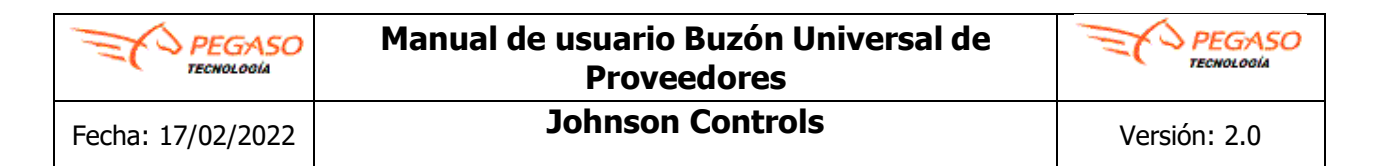

Posteriormente de clic en **Cargar** para completar la carga del documento.

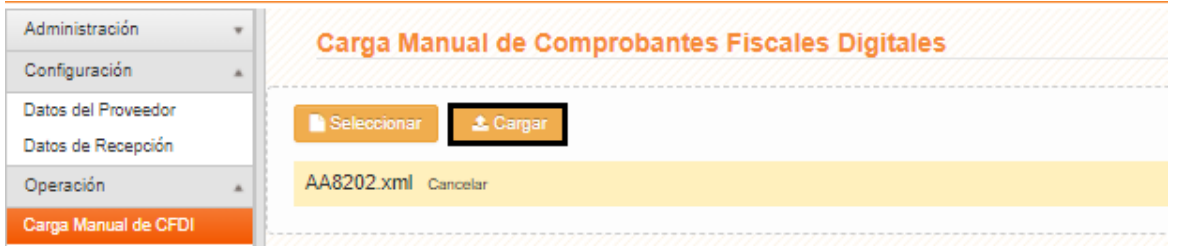

Enseguida el sistema mostrará el siguiente mensaje de error: "Se proceso el (los) archivo (s), para más información presiona el botón **Ver detalle**", es un mensaje normal, solo deberá dar clic en el botón **OK**.

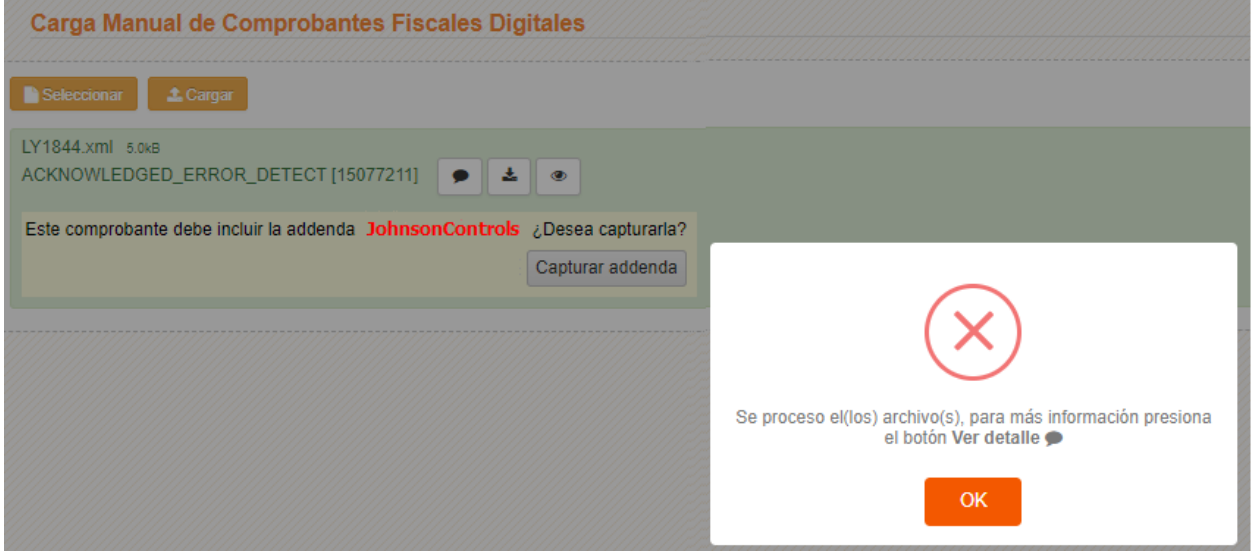

Posteriormente presionar el icono  $\blacktriangleright$  Ver detalle.

Si el comprobante ya contiene la **Addenda JohnsonControls** mostrará la siguiente imagen.

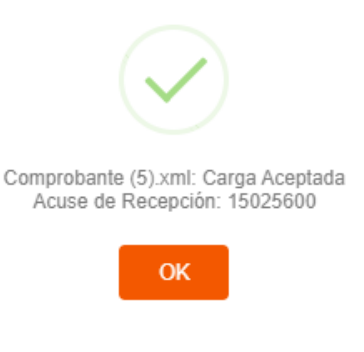

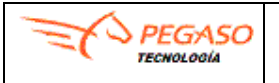

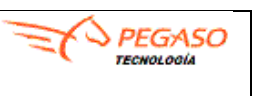

**Johnson Controls Versión: 2.0** 

Si el comprobante **no contiene la addenda** mostrará el siguiente mensaje: **Advertencia: Addenda [JohnsonControls: Inclusión y Unicidad]: No incluida**.

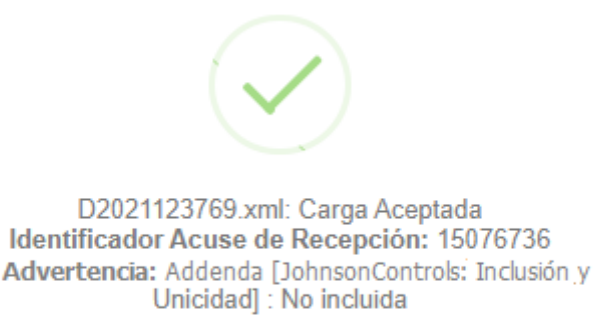

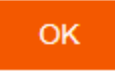

A continuación, el sistema mostrará el siguiente mensaje: Este comprobante debe incluir la Addenda: **JohnsonControls ¿Desea capturarla?,** dar clic en el botón **Capturar addenda**.

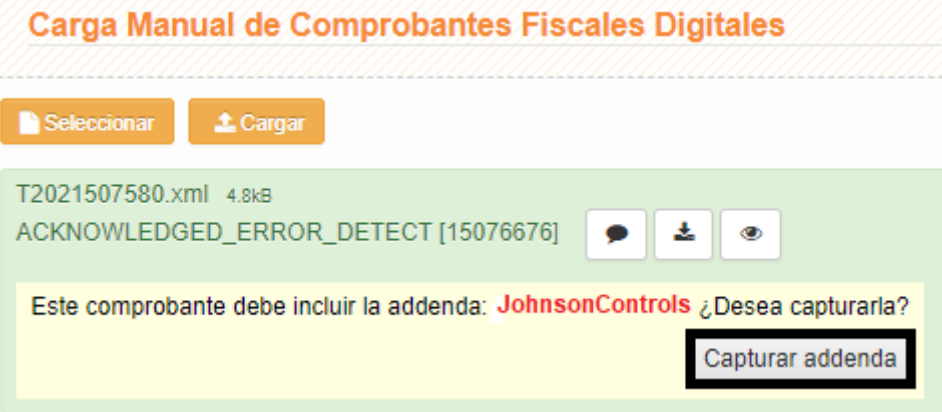

**Nota 1.** Si usted realiza la carga de una **factura y/o nota de crédito**, posteriormente el sistema desplegará el siguiente mensaje: **Advertencia Addenda [JohnsonControls: Inclusión y Unicidad] No incluida**, el cual es normal, es de suma importancia mencionar que en el caso de este tipo de comprobantes la addenda es obligatoria, le mostrará una ventana y le dará clic en el botón de **OK**.

**Nota 2.** Si usted realiza la carga de un **complemento de pago**, posteriormente deberá revisar en la segunda opción del menú denominada Consulta CFD que pase de forma directa al estatus **"Recibido por Receptor"**, el cual es el estado final para este tipo de comprobantes, no se debe capturar ninguna addenda.

#### **Si muestra un mensaje diferente al mencionado, debe ponerse en contacto al 800 228 56 78 o por corre[o soporte.jci@pegasotecnologia.com](mailto:soporte.deloitte@pegasotecnologia.com)**

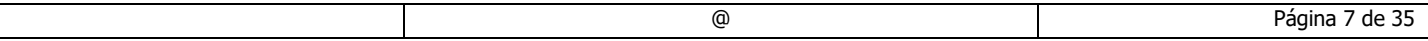

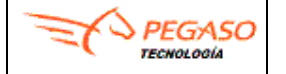

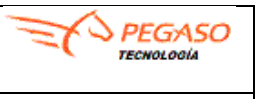

El segundo botón **Descargar Archivo CONTRL**, en caso de tener error, le indicará el motivo de advertencia en el campo segmentError.

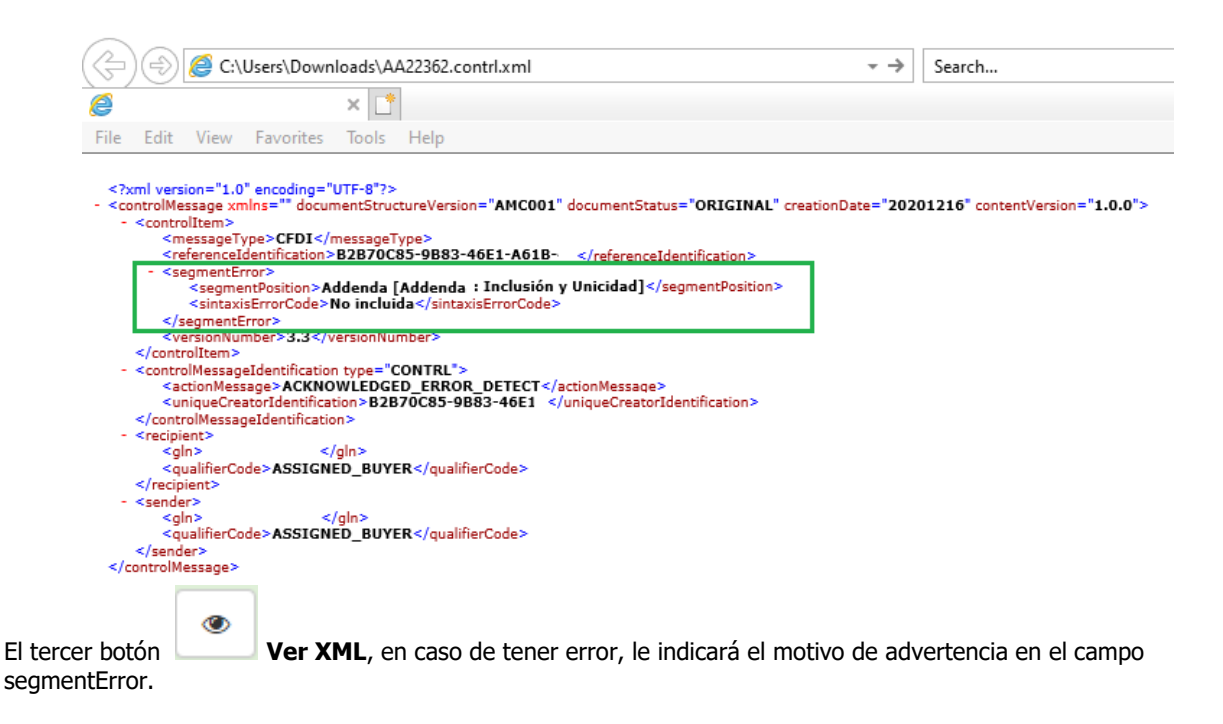

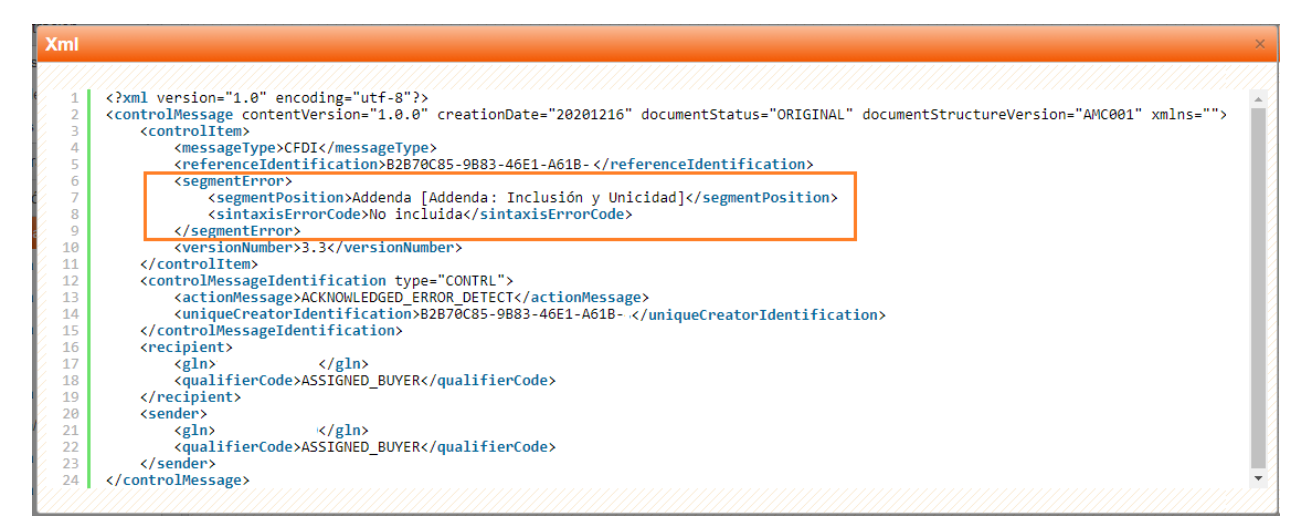

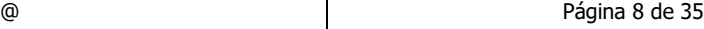

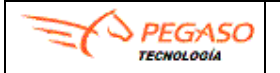

### <span id="page-8-0"></span>**4. Opción Addenda.**

Dar clic en la opción de **Addenda.**

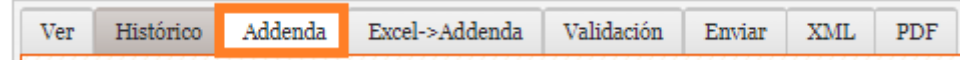

Las Addendas varían de acuerdo a la compañía de JCI a la cual esté facturando. A continuación, se explica el procedimiento para cada una de las Addendas de JCI así como las compañías correspondientes a cada una de ellas.

Es importante identificar la Addenda que le corresponda y seguir las indicaciones:

A continuación se explica el procedimiento de llenado de Addenda para las compañias

#### **JohnsonControlsS4**

✓ **JCO951011N44** – **Johnson Controls SA de CV**

#### **JohnsonControlsBEM.**

- ✓ **AME8307251NA - Aplicadores Mexicanos**
- ✓ **CIR0706145CA Circuitos S.A. de C.V.**
- ✓ **JCB6805038G1 Be Manufactura Mexico**
- ✓ **JCB100702TQ1 - JC BE Operations Mexico**
- ✓ **SGR960715HK1 - Johnson Controls BTS Mexico, SA de CV**

#### **JohnsonControlsBEC.**

✓ **JCB021126K89 - JC Be Servicios México** 

#### **JohnsonControlsAE.**

- ✓ **APS080728RT5 - ADT Private Security Services de Mexico, SA de CV**
- ✓ **AIS0809114M4 - ADT Integrated Solutions, SA de CV**
- ✓ **TIM080606SX2 - Tyco International de México, S. De R.L.De CV**
- ✓ **CIR0706145CA Circuitosa S.A. DE C.V.**

#### **Recomendación**.

- $\checkmark$  Tener su XML
- ✓ Tener su Orden de Compra porporcionada por el Cliente
- ✓ Tener su número de proveedor a la mano

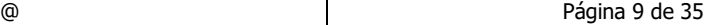

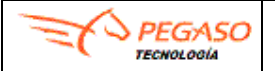

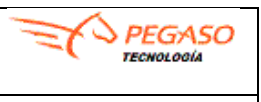

### <span id="page-9-0"></span>**JohnsonControlsS4.**

Los campos marcados con asterisco (**\***) son requeridos.

- **\* FiscalDocument.** Seleccionar el tipo de documento que está agregando:
	- FA Factura

**74**12345678

- CM Nota de Crédito
- **\* CompanyCode.** Seleccionar de la lista desplegable la Planta a la cual está facturando
	- 5158 JOHNSON CONTROLS SA DE CV

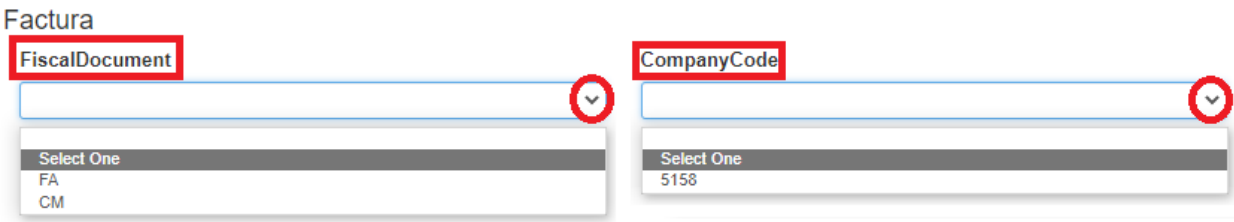

**\* Plant.** Seleccionar de la lista desplegable la Razón Social a la cual está facturando a la anterior. 5158 - JOHNSON CONTROLS SA DE CV

**FacturaOriginal.** Capturar el número de la factura a la cual se le está aplicando esta **Nota de Crédito. (Requerido cuando el documento sea Nota de Crédito.)**

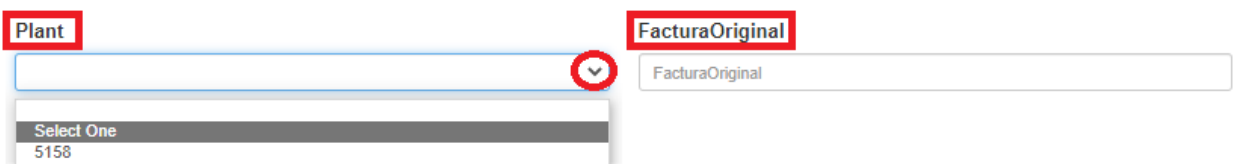

**\*Moneda (Currency).** Seleccione de la lista desplegable el tipo de moneda de acuerdo con su factura.

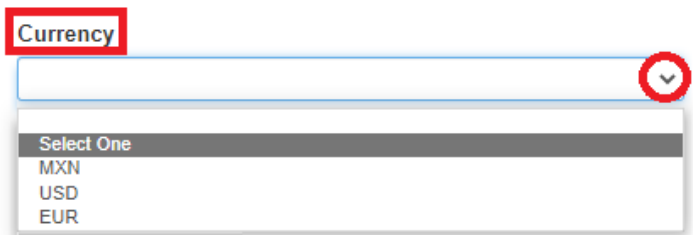

**\*OrdendeCompra (PurchaseOrder).** Capturar el número de la Órden de Compra a 10 dígitos proporcionado por **Johnson Controls SA de CV,** siempre debe de empezar con el prefijo **74**, por ejemplo:

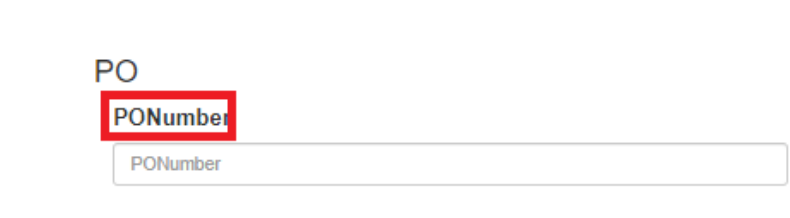

@ Página 10 de 35

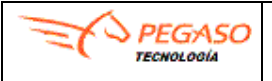

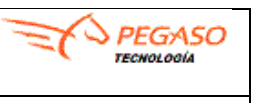

**\*Proveedor (SupplierCode).** Capturar su número de proveedor a 10 dígitos, ese dato lo obtiene de su Órden de Compra proporcionada por **Johnson Controls SA de CV**.

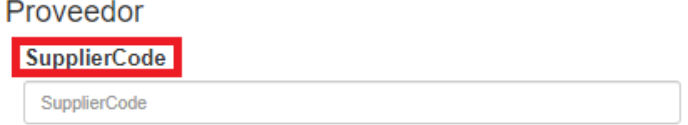

Los siguientes campos serán **pre-llenados** en automático por Pegaso y **NO debe modificarlos.**

- **\* Línea.** Muestra el número de línea consecutivo de la factura. (Ej. 1, 2, 3, etc)
- **\* Código.** Muestra el código **"ClaveProdServ"** correspondiente a esa línea de la factura.
- **\* Descripción.** Muestra la Descripción correspondiente a esa línea de la factura.
- **\* Cantidad.** Muestra la Cantidad correspondiente a esa línea de la factura.
- **\* Importe.** Muestra el Importe correspondiente a esa línea de la factura.
- **\* PrecioUnitario.** Muestra el PrecioUnitario correspondiente a esa línea de la factura.

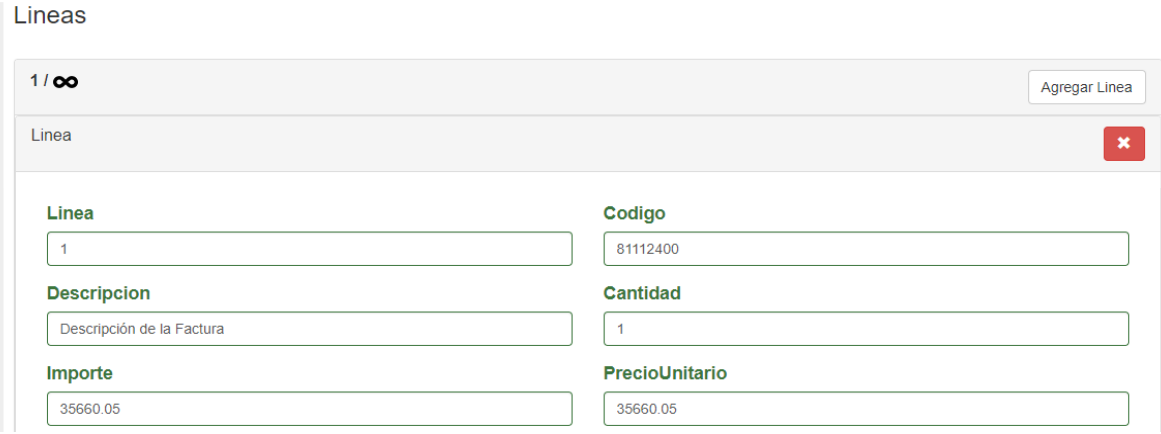

Los siguientes campos debe llenarlos **de acuerdo con su Órden de Compra:**

**\* Categoría.** Capturar si se trata de una PO de Material o Servicio. **(Esta información la encontrará en su Orden de Compra)**

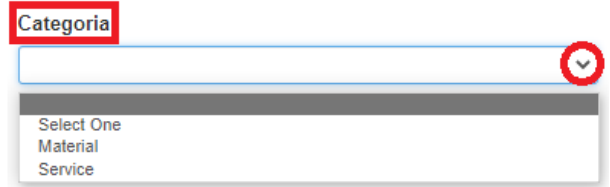

#### **Ejemplo de Orden de Compra:**

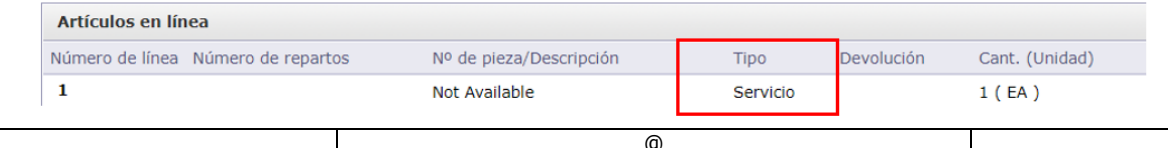

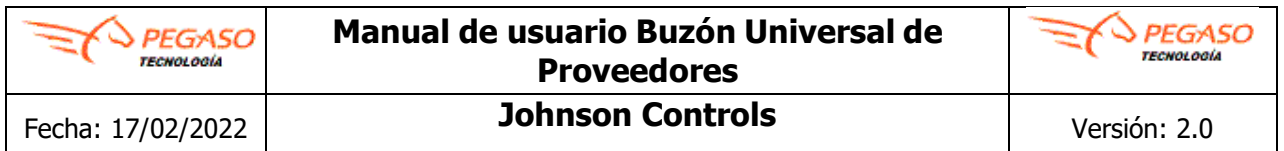

**\*LíneaPO.** Capturar el número de línea de su Órden de Compra que corresponde a esa línea de la factura.

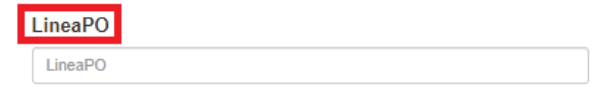

#### **Ejemplo de Orden de Compra:**

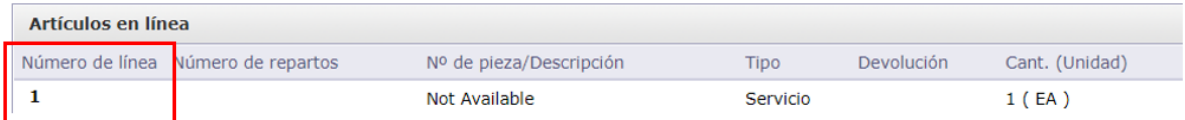

Una vez capturados los datos de la addenda para todas las líneas, dar clic en el botón **Guardar** para que se registre la información.

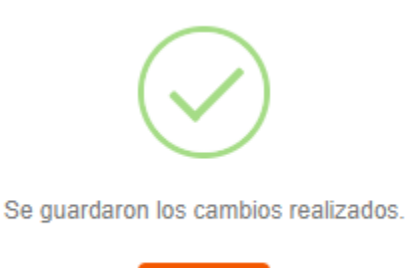

**OK** 

**Importante**. Una vez capturado los datos de la Addenda, es necesario consultar de nuevo el comprobante.

- 1. Dar clic en la opción de **Consulta CFDI**
- 2. Dar clic en el botón de **Buscar**
- 3. Mostrará una ventana de **Filtros de Consulta**, se recomienda no llenar nada y dar clic en el botón de **Aplicar**.
- 4. Visulizar que el Estado este como **Recibido por receptor**.

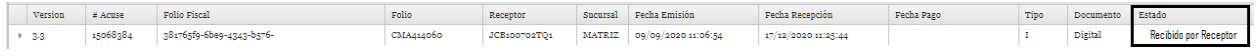

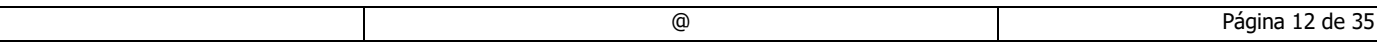

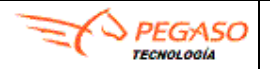

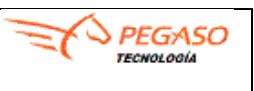

### <span id="page-12-0"></span>**JohnsonControlsBEM.**

Los campos marcados con asterisco (**\***) son requeridos.

**\*CompanyCode.** Seleccionar de la lista desplegable la Planta a la cual está facturando.

- MX02 Planta Durango
- MX03 Planta Stiva Monterrey
- MX04 Planta Durango (BE Operations)
- MX05 Planta Stiva Monterrey (BE Operations)
- MX06 Planta Cienega (BE Operations)
- MX07-PB JUAREZ
- MX08 Ruskin Juarez
- MX09-ASC JUAREZ
- MX10 Planta Contrsoles Reynosa 540 (BE Operations)
- MX11 Planta Contrsoles Juarez 539 (BE Operations)
- 1004 Johnson Controls BTS Mexico

**\*Plant.** Seleccionar de la lista desplegable la Razón Social a la cual está facturando a la anterior.

- MX02 Planta Durango
- MX03 Planta Stiva Monterrey
- MX04 Planta Durango (BE Operations)
- MX05 Planta Stiva Monterrey (BE Operations)
- MX06 Planta Cienega (BE Operations)
- MX07-PB JUAREZ
- MX08 Ruskin Juarez
- MX09-ASC JUAREZ
- MX10 Planta Contrsoles Reynosa 540 (BE Operations)
- MX11 Planta Contrsoles Juarez 539 (BE Operations)
- 1004 Johnson Controls BTS Mexico

#### Factura

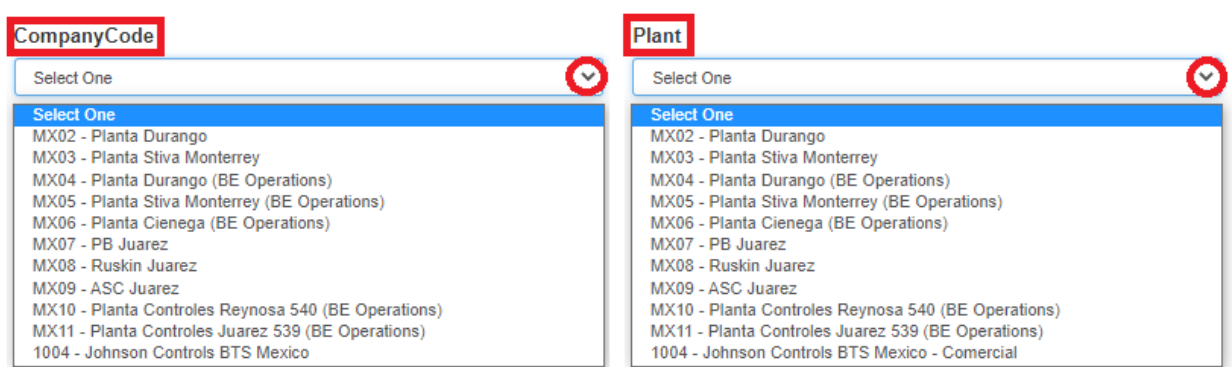

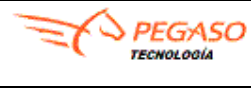

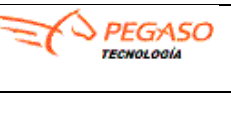

**\*Moneda (Currency).** Seleccione de la lista desplegable el tipo de moneda de acuerdo con su factura.

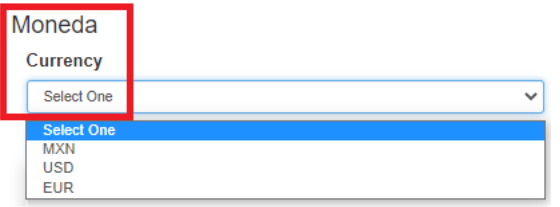

**\*Proveedor (SuppCode).** Indicar su # de proveedor ese dato lo obtiene de su Orden de Compra.

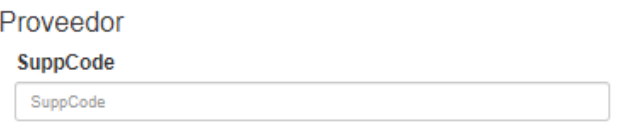

**\*OrdendeCompra (PurchaseOrder).** Indicar su # de Orden de Compra de acuerdo con la factura que ingreso.

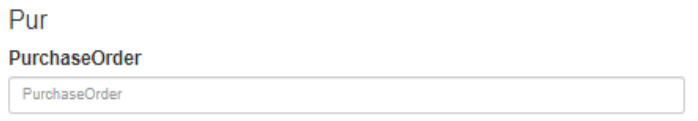

Una vez capturados los datos de la addenda, dar clic en el botón **Guardar** para que se registre la información.

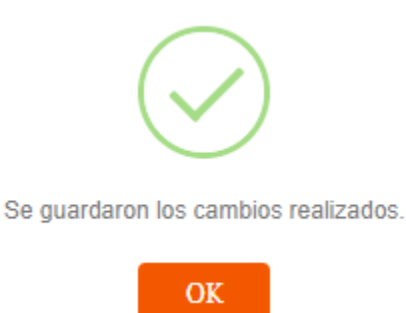

**Importante**. Una vez capturado los datos de la Addenda, es necesario consultar de nuevo el comprobante.

- 5. Dar clic en la opción de **Consulta CFDI**
- 6. Dar clic en el botón de **Buscar**
- 7. Mostrará una ventana de **Filtros de Consulta**, se recomienda no llenar nada y dar clic en el botón de **Aplicar**.
- 8. Visulizar que el Estado este como **Recibido por receptor**.

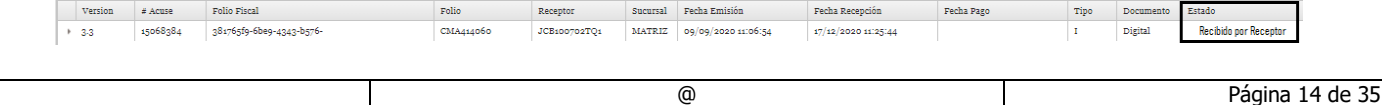

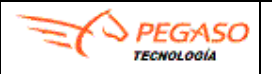

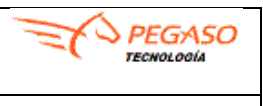

### <span id="page-14-0"></span>**JohnsonControlsBEC.**

Los campos marcados con asterisco (**\***) son requeridos.

**\*CompanyCode.** Seleccionar de la lista desplegable la Planta a la cual está facturando

- MX07-PB JUAREZ
- MX08 Ruskin Juarez
- MX09-ASC JUAREZ

**\*Plant.** Seleccionar de la lista desplegable la Razón Social a la cual está facturando a la anterior.

- MX07-PB JUAREZ
- MX08 Ruskin Juarez
- MX09-ASC JUAREZ

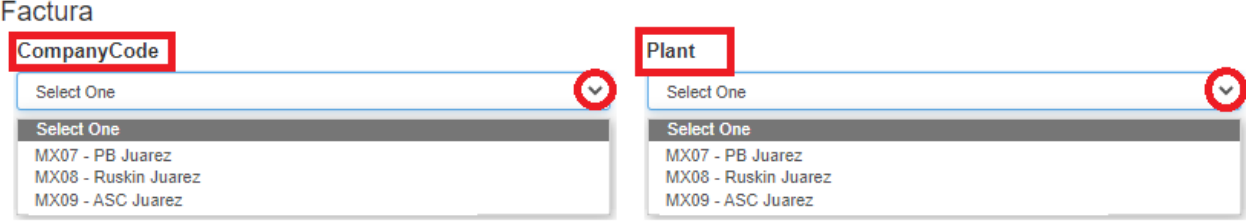

**\*Moneda (Currency).** Seleccione de la lista desplegable el tipo de moneda de acuerdo con su factura.

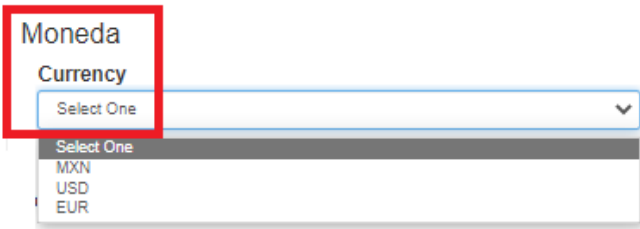

**\*Proveedor (SuppCode).** Indicar su # de proveedor ese dato lo obtiene de su Orden de Compra.

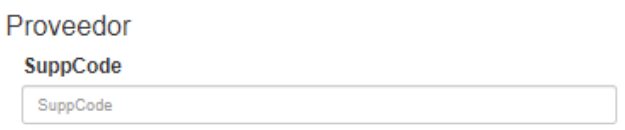

**\*OrdendeCompra (PurchaseOrder).** Indicar su # de Orden de Compra de acuerdo con la factura que ingreso.

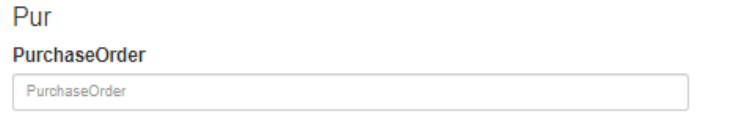

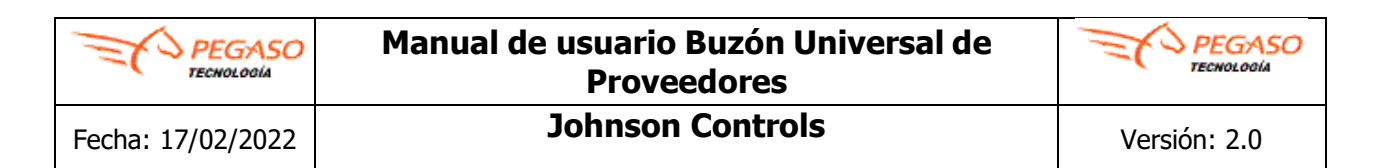

Una vez capturados los datos de la addenda, dar clic en el botón **Guardar** para que se registre la información.

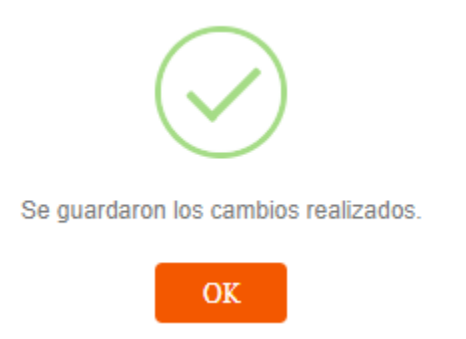

**Importante**. Una vez capturado los datos de la Addenda, es necesario consultar de nuevo el comprobante.

- 9. Dar clic en la opción de **Consulta CFDI**
- 10. Dar clic en el botón de **Buscar**
- 11. Mostrará una ventana de **Filtros de Consulta**, se recomienda no llenar nada y dar clic en el botón de **Aplicar**.
- 12. Visulizar que el Estado este como **Recibido por receptor**.

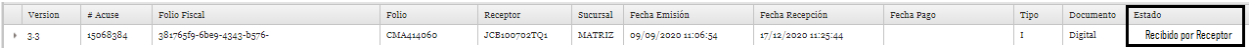

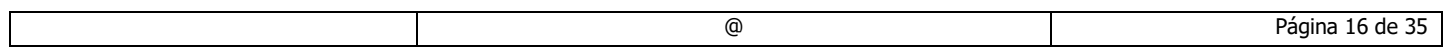

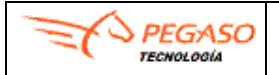

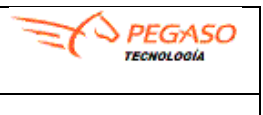

# <span id="page-16-0"></span>**JohnsonControlsAE**

Los campos marcados con asterisco (**\***) son requeridos.

**\*Moneda (Currency).** Seleccione de la lista desplegable el tipo de moneda de acuerdo con su factura.

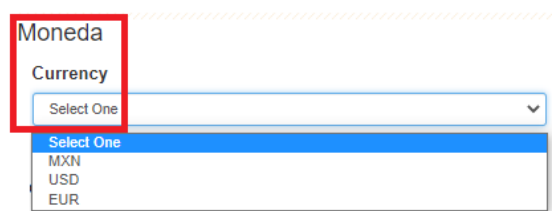

**\*Proveedor (SuppCode).** Indicar su # de proveedor ese dato lo obtiene de su Orden de Compra.

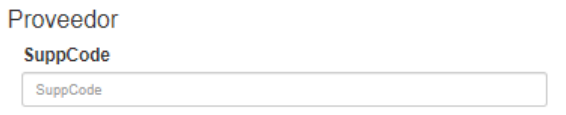

**OrdendeCompra (PurchaseOrder).** Campo opcional. En caso de que no tenga **órden de compra** lo puede dejar en blanco o en caso contrario favor de indicar su # de **órden de compra** de acuerdo con la factura que ingreso.

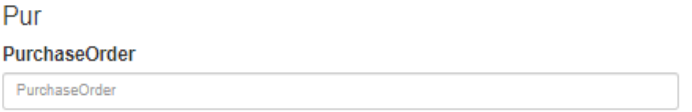

Una vez capturados los datos de la addenda, dar clic en el botón **Guardar** para que se registre la información.

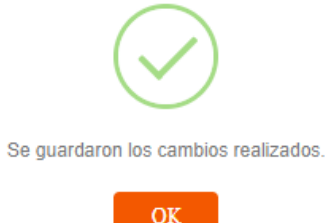

**Importante**. Una vez capturado los datos de la Addenda, es necesario consultar de nuevo el comprobante.

- 1. Dar clic en la opción de **Consulta CFDI**
- 2. Dar clic en el botón de **Buscar**
- 3. Mostrará una ventana de **Filtros de Consulta**, se recomienda no llenar nada y dar clic en el botón de **Aplicar**.
- 4. Visulizar que el Estado este como **Recibido por receptor**.

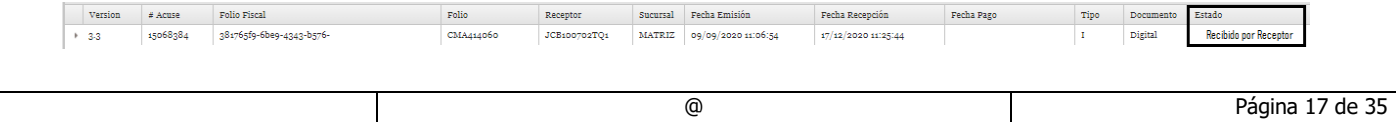

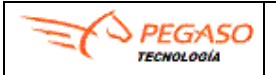

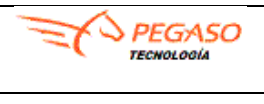

# <span id="page-17-0"></span>**5. Consulta CFDI.**

Después de haber realizado la carga de su comprobante proceda con la consulta para validar el estatus de la siguiente forma. De clic en el apartado de **Operación** y después dar clic en **Consulta CFD.**

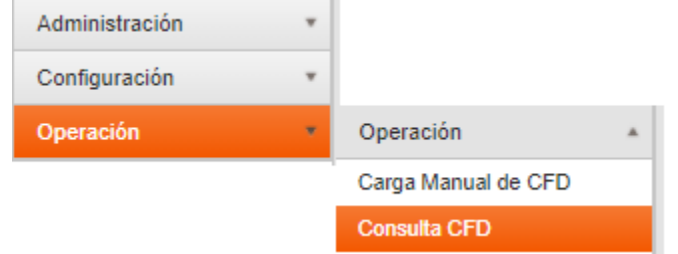

Aparecerá dos botones en la parte superior izquierda, dar clic al botón **Buscar**

Podrá visualizar diferentes filtros para realiza la búsqueda de su comprobante, (esta información se puede incluir o no ya que no es obligatorio), dar clic en el botón **Aplicar** dichos comprobantes (aparecerán de acuerdo con la fecha de recepción) se ordenan por fecha de recepción siendo el último cargado el primero de la lista. **(4.2)**

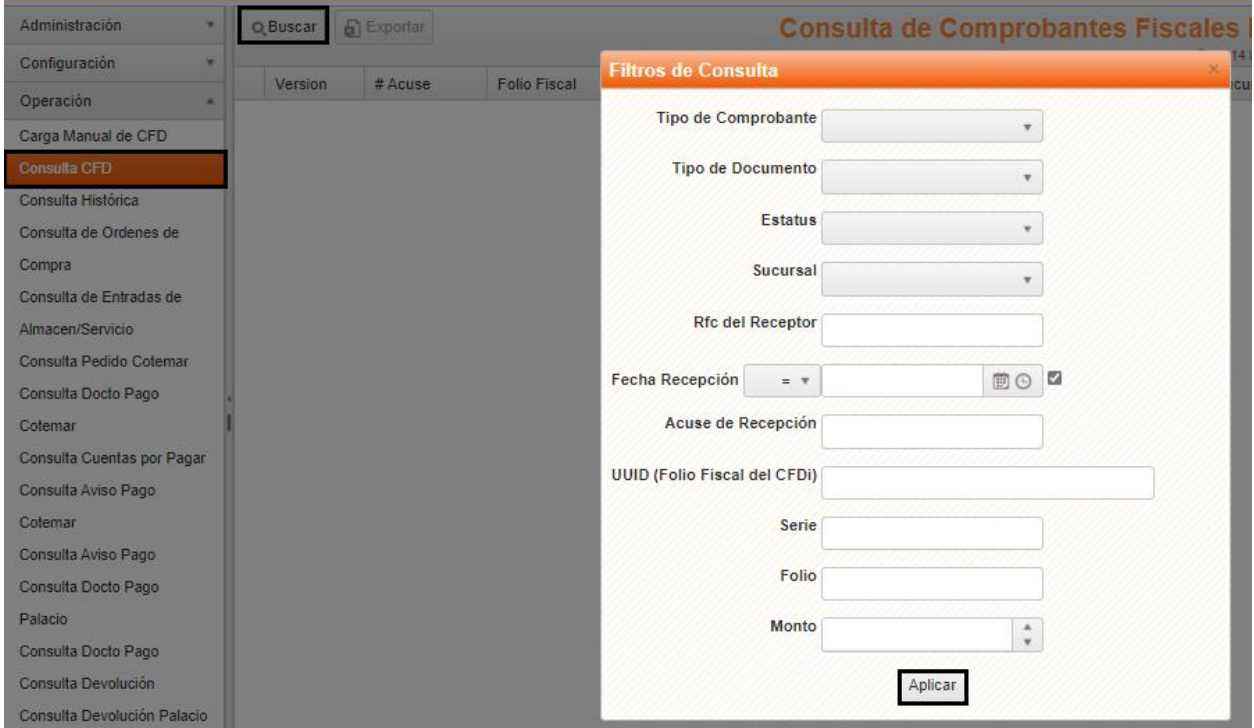

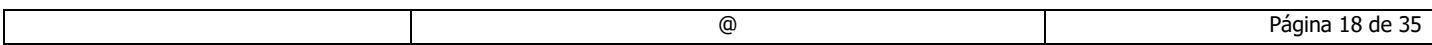

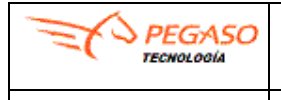

# **Manual de usuario Buzón Universal de Proveedores**

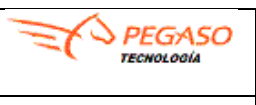

Fecha: 17/02/2022

#### **Filtros de Consulta:**

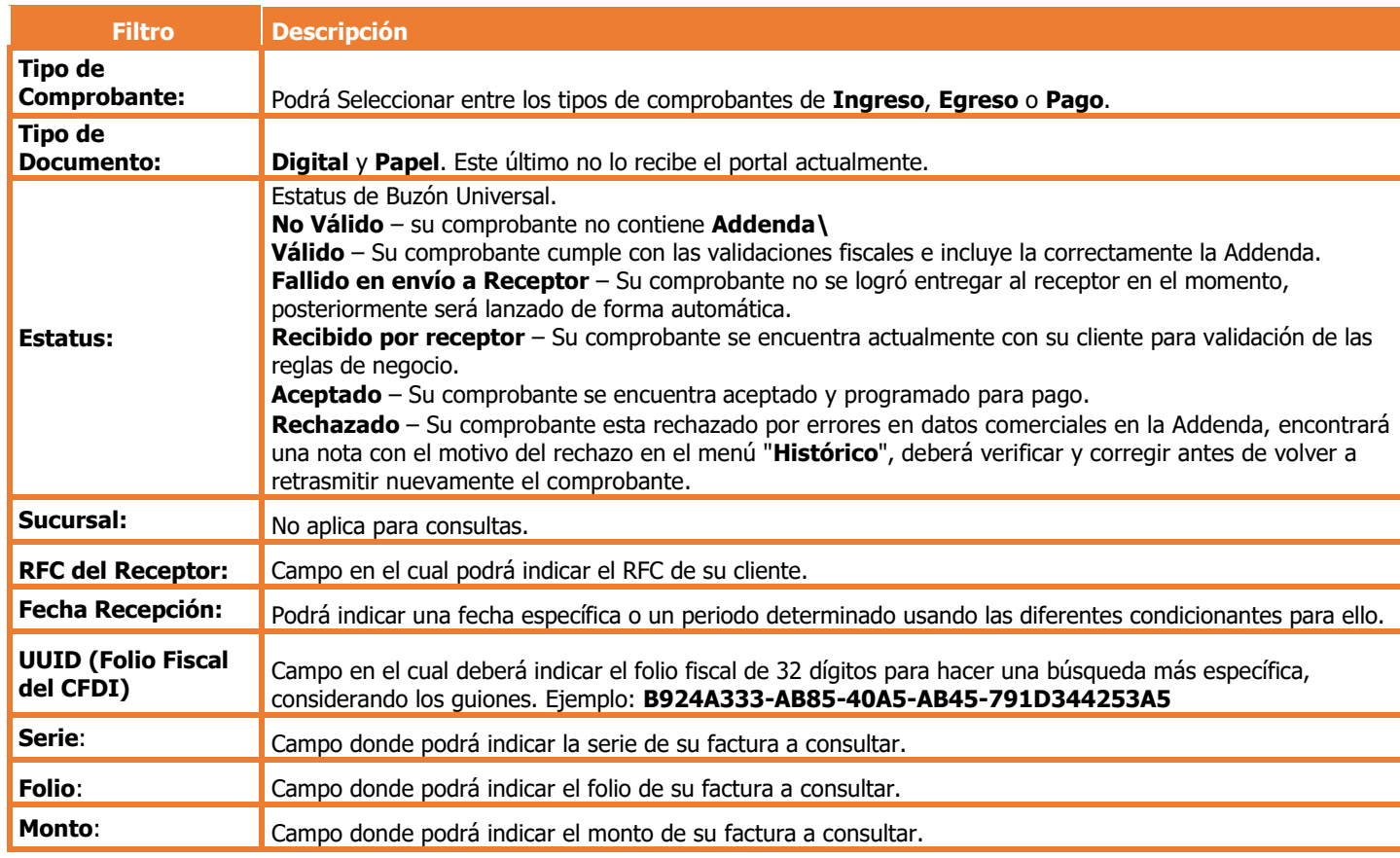

Puede aplicar un filtro o más de uno para poder hacer sus consultas.

**Ejemplo**: Filtro por Fecha

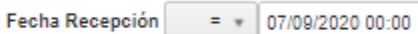

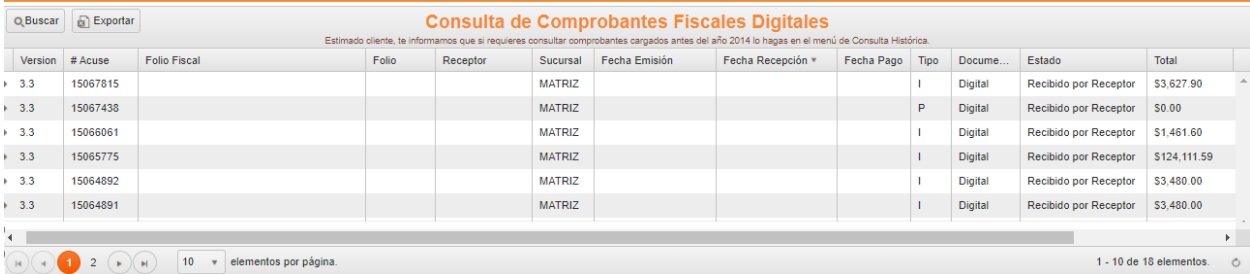

BOD

**IMPORTANTE.** Observará que en algunas pantallas encontrará el botón de **Exportar** al dar clic obtendrá un reporte en Excel con la información a consultar.

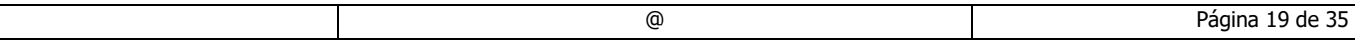

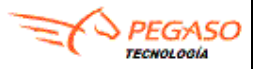

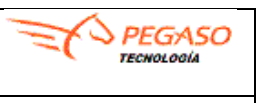

### <span id="page-19-0"></span>**5.1 Estatus de Comprobantes en Buzón Universal.**

- ✓ **No Válido** su comprobante no contiene Addenda o presenta errores fiscales deberá revisar la sección de "**Validación**" donde obtendrá un reporte de la validación
	- Si usted utiliza la Addendadora proceda al llenado de Addenda dando clic en el tercer botón y llenar el formulario con los datos correspondientes
	- Si usted genera el Addenda por medios propios consulte la pestaña de validación cuarto botón para identificar el error pónganse en contacto con la mesa de soporte para obtener apoyo en corregir dicho error enviando vía mail la pantalla de validación y su comprobante "XML" a validar
- ✓ **Válido** Su comprobante cumple con las validaciones fiscales y la estructura de la Addenda es correcta acorde al esquema de la misma
- ✓ **Válido (Addenda editada en el buzón universal)** Su comprobante se encuentra en proceso de envió del buzón universal a su Cliente
- ✓ **Fallido en envió a Receptor** Falla en la comunicación al intentar entregar el comprobante a su cliente, en este estatus no deberá hacer nada ya que el portal intentara realizar él envió hasta que sea entregado. Reportar a la **Mesa de Ayuda Johnson Controls** si presenta este estatus comunicarse al **800 228 56 78** o mandar un correo **[soporte.jci@pegasotecnologia.com](mailto:soporte.jci@pegasotecnologia.com)**
- ✓ **Recibido por Receptor** Su comprobante se encuentra actualmente con su cliente para validación de las reglas de negocio
- ✓ **Aceptado** Su comprobante se encuentra aceptado y programado para pago
- ✓ **Rechazado** Su comprobante esta rechazado por errores en datos comerciales en la Addenda, encontrará una nota con el motivo del rechazo en el menú "**Histórico**", deberá verificar y corregir antes de volver a retrasmitir nuevamente el comprobante

**Nota.** En caso de presentar **errores en datos de la Addenda** no es necesario **refacturar, sin embargo, es muy importante mencionar que si su factura se encuentra en estatus "Recibido por receptor" deberá solicitar el rechazo de está a su cliente para que en Pegaso se habilite otra vez el botón de addenda y el sistema le permita corregir y enviar nuevamente el comprobante con la información correcta**. Por otro lado, en caso de que se trate de un **error en datos fiscales y/o comerciales** tendrá que revisarlo directamente con su cliente en caso de que así lo indique deberá cancelar y/o **refacturar** su comprobante.

**Nota. Si la Factura esta como Rechazada por un dato en la Addenda es necesario validar en el Histórico el motivo del rechazo, corregir la addenda, guardar y una vez efectuado los cambios dar clic en Enviar para mandar nuevamente a validación la factura al sistema de su cliente con la modificación realizada, por último, revisar que haya cambiado de estatus.**

**IMPORTANTE. Revisar que sus facturas siempre queden con este estatus de Recibido por receptor para facturas de BE y Aplicadores al finalizar el año si visualiza un estatus diferente de ser así debe ponerse en contacto a la Mesa de Ayuda Johnson Controls o con su cliente.**

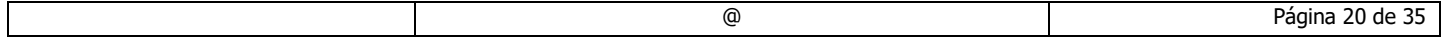

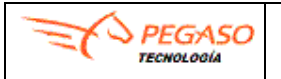

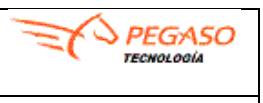

# <span id="page-20-0"></span>**5.2 Opción Histórico**.

En la opción **Histórico**, podrá visualizar una bitácora en la cual se registran los estatus por los que va pasando su comprobante, el sistema registrará en la parte inferior el estatus más antiguo y en la parte superior el estatus más reciente, si en algún momento su documento marcará estatus **Rechazado**, en la columna **Nota** indicará el motivo de rechazo.

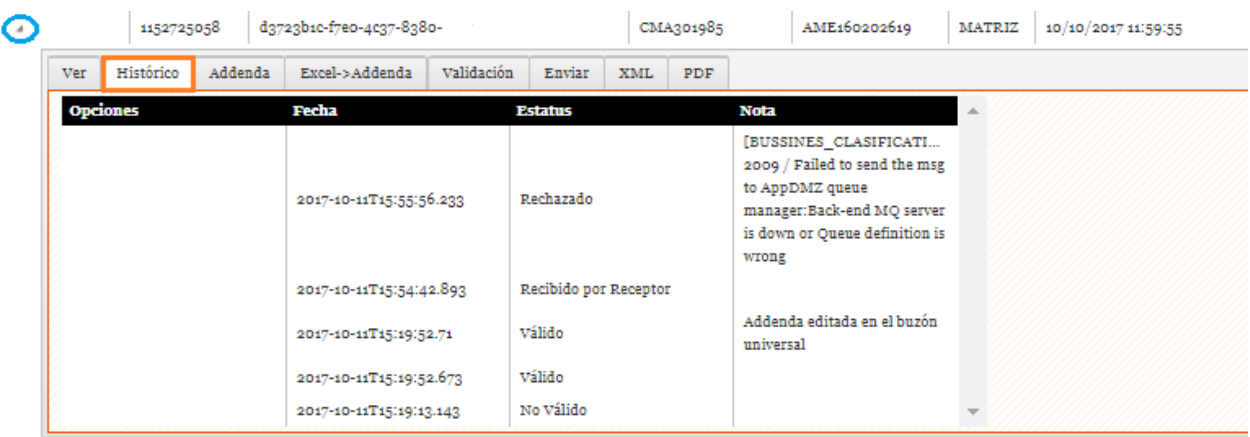

Para ingresar a **Histórico,** deberá de dar clic en el icono  $\rightarrow$ , que aparece al inicio del renglón del lado izquierdo.

**Nota.** Si tiene duda comuníquese **800 228 56 78** o envie un correo **[soporte.jci@pegasotecnologia.com.](mailto:soporte.jci@pegasotecnologia.com)**

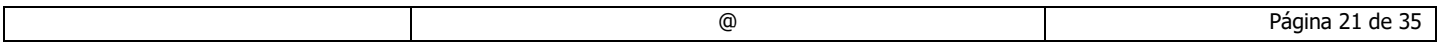

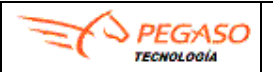

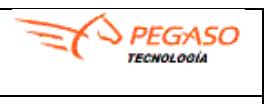

# <span id="page-21-0"></span>**5.4 Opción Validación.**

En esta opción podrá revisar las validaciones fiscales, en caso de ser un comprobante con estatus diferente a Recibido por Receptor mostrará los errores con una X en caso contrario si todo esta correcto mostrará una √, si tiene un warning mostrará un  $\mathbb{A}$ .

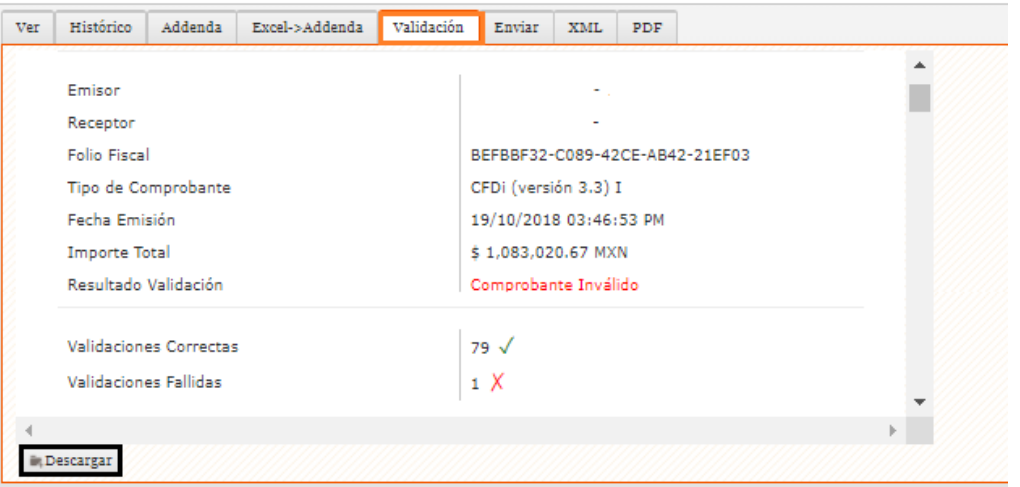

A continuación se explican los diferentes tipos de Resultado de validación que puede llegar a tener su comprobante.

Si el Comprobante dice (**Comprobante Válido**) fiscalmente es correcto

**X** Si el Comprobante dice (**Comprobante Invalido**) – fiscalmente es incorrecto, para ubicar el motivo de error tendrá que desplazarse al final del documento y encontrará este icono **X**

Si el Comprobante dice (**Comprobante con Advertencias**) fiscalmente es correcto, pero tiene una advertencia fiscal, la cual puede consultar al desplazarse en el documento y encontrará este icono  $\mathbf{\Lambda}$ 

**Nota.** Si tiene duda comuníquese **800 228 56 78** o envie un correo **[soporte.jci@pegasotecnologia.com.](mailto:soporte.jci@pegasotecnologia.com)**

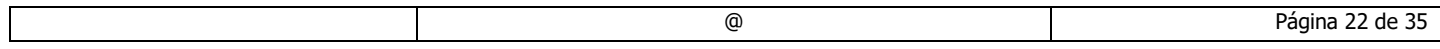

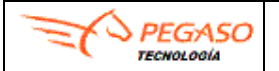

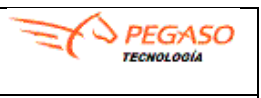

### <span id="page-22-0"></span>**5.5 Opción Enviar.**

Esta opción se usará únicamente en casos de que un comprobante fiscal digital por internet (CFDI), por ejemplo: (I=Ingreso, E=Egreso, T=Traslado, P=Complemento de Pago) requiera ser procesado nuevamente, debe tener un estatus de **Rechazado, Válido** y/o **Fallido envió a Receptor**.

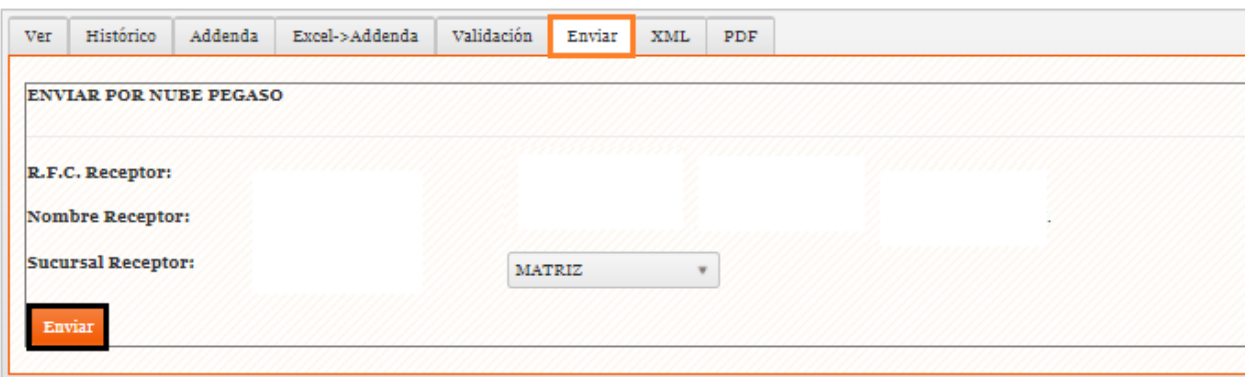

### <span id="page-22-1"></span>**5.6 Opción XML.**

Esta opción permite observar el código del documento XML directamente desde la página de buzón, también permite descargar este código en caso de que sea necesario.

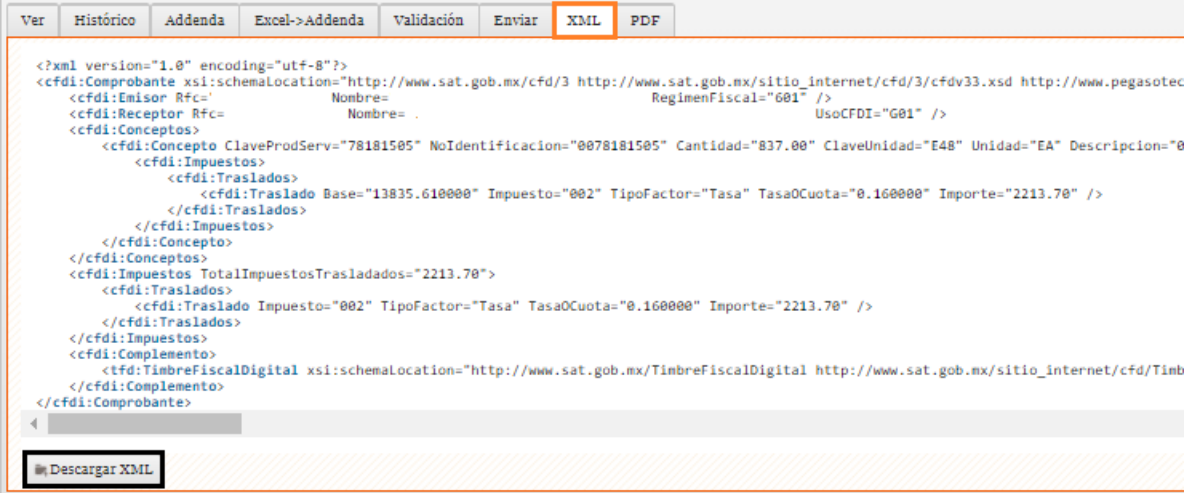

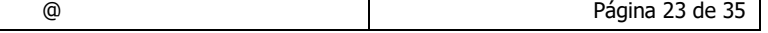

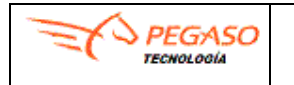

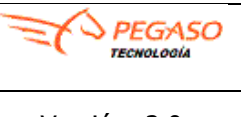

### <span id="page-23-0"></span>**5.7 Opción PDF.**

Esta opción permite visualizar y/o descargar el documento seleccionado en formato de PDF.

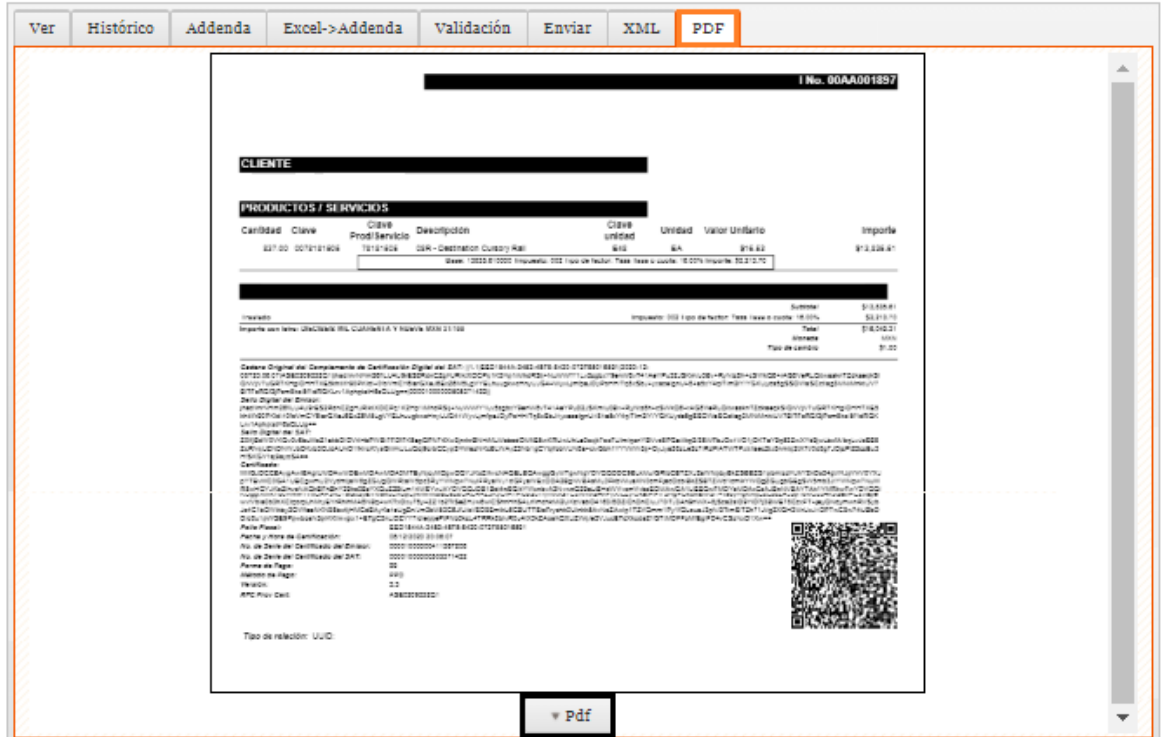

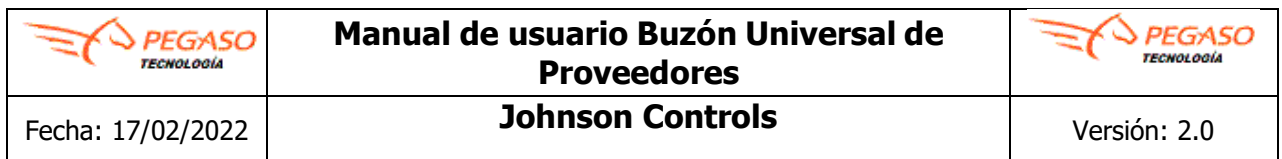

**Aviso Importante**. Las opciones del menú **5. datos del proveedor** y **6. datos de recepción** que se incluyen a continuación son para uso exclusivo del personal de **Pegaso Tecnologia, no son para el uso de los proveedores**, sin embargo, se incluyen en el manual porque son parte del sistema, por lo que el uso incorrecto puede tener una consecuencia con sus accesos, configuración del sistema, etc.

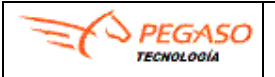

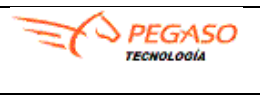

### <span id="page-25-0"></span>**6. Datos del Proveedor.**

La opción Datos del Proveedor se refiere al proceso en donde usted puede modificar su información de identificación fiscal.

**No deberá modificar** nada en esta pantalla.

Dar clic en el apartado de **Configuración** y después dar clic en **Datos del Proveedor.**

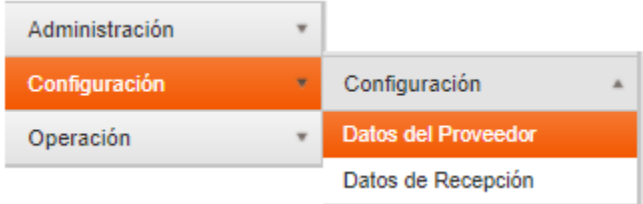

En esta opción:

- 1. Agregue o modifique su información y/o domicilio fiscal.
- 2. En la sección de "**SERVICIOS DE AVISOS**" podrá dar indicar una cuenta de correo electrónico a la cual desea que le lleguen notificaciones con respecto al cambio de estatus de sus facturas.

2. De clic en el botón **Guardar,** el sistema le mostrará un mensaje con la leyenda "Se actualizaron los datos correctamente".

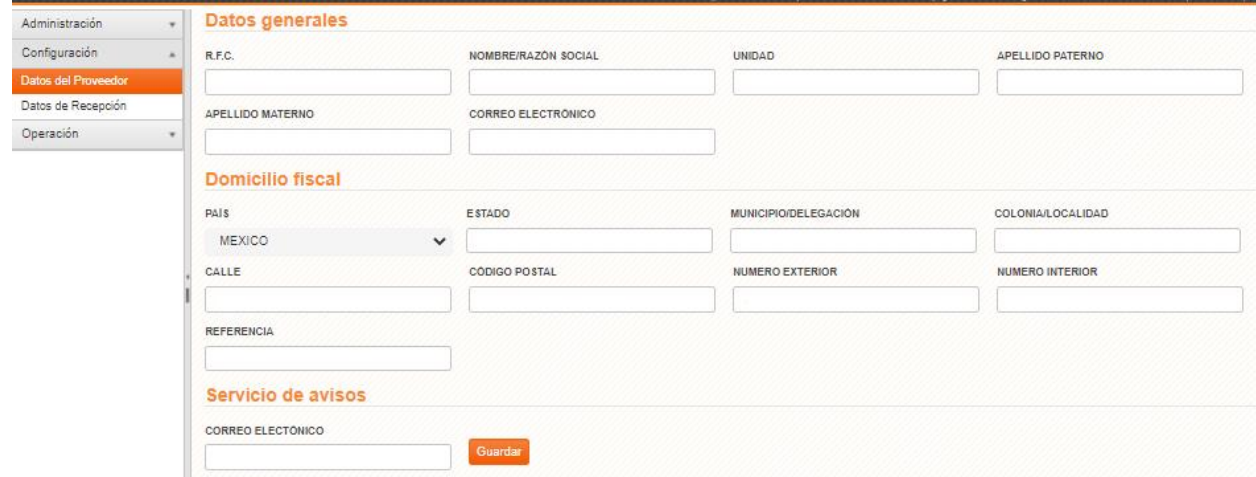

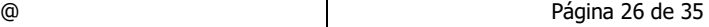

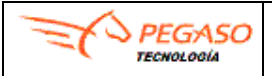

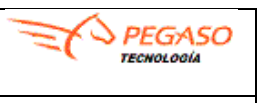

## <span id="page-26-0"></span>**7. Datos de Recepción.**

Este proceso se refiere a la configuración de la clave de proveedor que le fue asignada por el receptor en su sistema administrativo, así como la sucursal predeterminada de entrega del receptor. Esta información es utilizada en el envío de comprobantes fiscales digitales a través de la Nube-Pegaso.

Dar clic en el apartado de **Configuración** y después dar clic en **Datos de Recepción.**

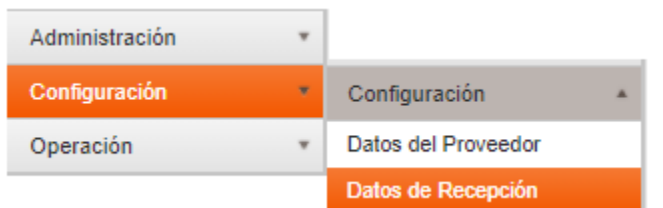

En este caso usted **No deberá modificar** nada en esta pantalla ya que la configuración esta predeterminada.

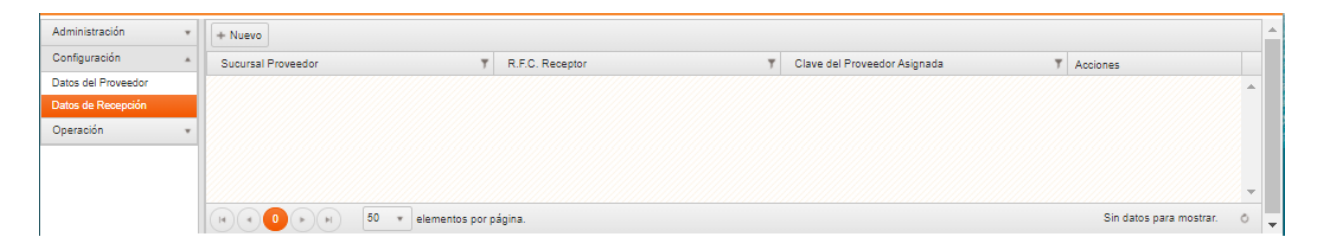

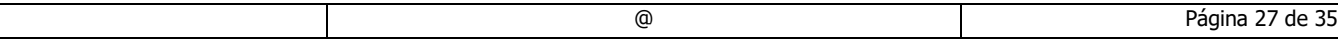

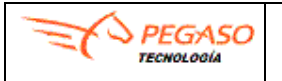

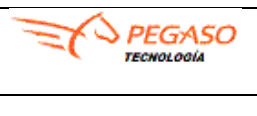

### <span id="page-27-0"></span>**8. Paquetes.**

Esta pantalla podrá visualizar el estatus de la vigencia del servicio de acuerdo con el cliente **Johnson Controls** al que requieren enviar facturas y que este configurado.

Dar clic en el apartado de **Administración** y después dar clic en **Paquetes.**

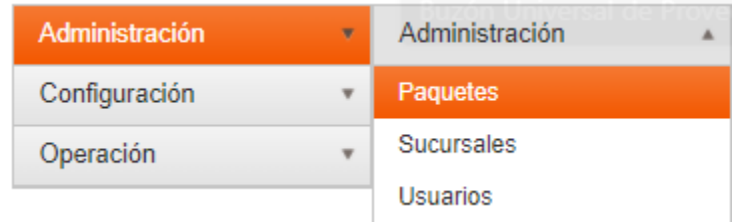

#### Mostrará la siguiente pantalla.

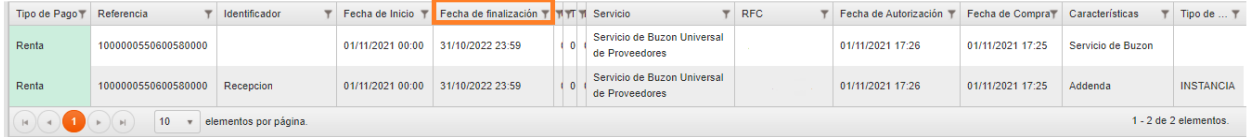

**Importante.** Se recomienda visualizar la columna **fecha de finalización,** para que verifique la vigencia de su servicio Y en caso de ya no estar activo, se le recomienda llamar al **800 228 56 78** o envie un correo **[soporte.jci@pegasotecnologia.com](mailto:soporte.jci@pegasotecnologia.com)**.

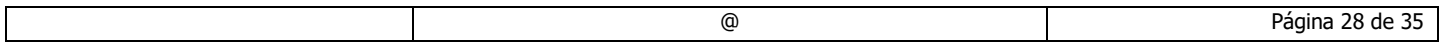

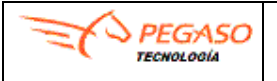

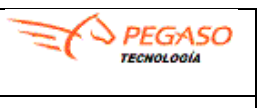

### <span id="page-28-0"></span>**9. Sucursales.**

Esta pantalla permite dar de alta y gestionar las sucursales del proveedor. El uso de sucursales permite segmentar la Administración de comprobantes dentro del buzón universal, permite asociar datos de recepción a cada sucursal para relacionarla con los receptores y permite restringir el acceso a operaciones con comprobantes a usuarios que pertenezcan a la misma sucursal donde sean registrados los comprobantes.

Dar clic en el apartado de **Administración** y después dar clic en **Sucursales.**

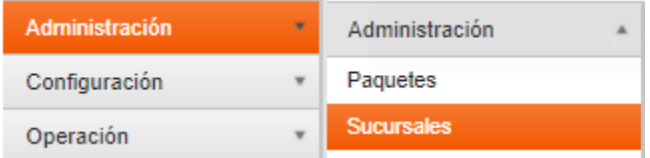

Mostrará la siguiente pantalla.

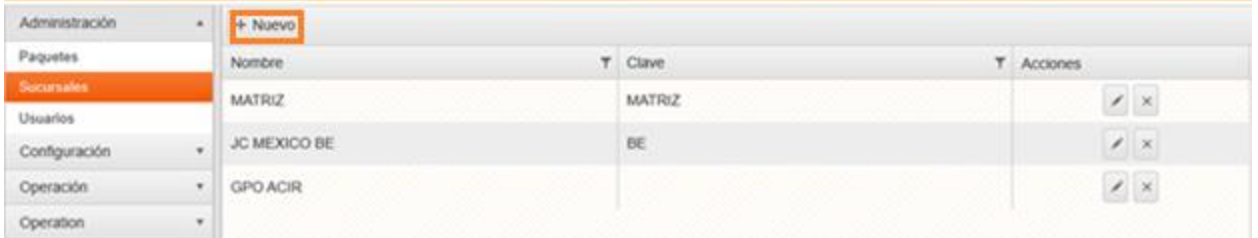

Para agregar una sucursal nueva se tendrá que dar click en el apartado superior con nombre **+Nuevo** presentando el siguiente formato:

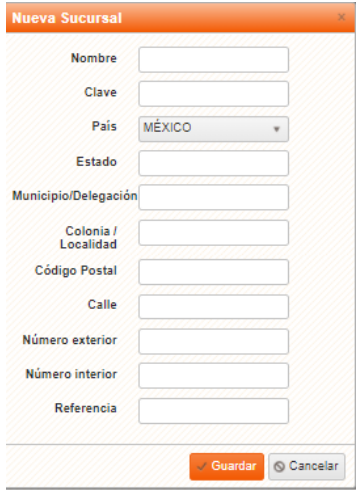

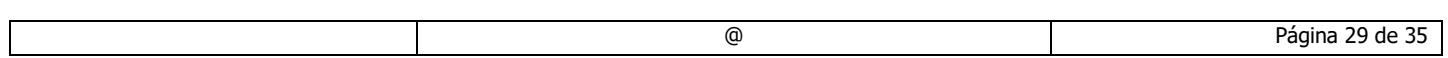

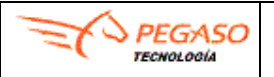

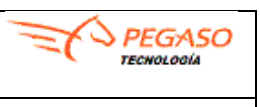

### <span id="page-29-0"></span>**10. Usuarios.**

Esta pantalla permite dar de alta y gestionar los usuarios del sistema asociados al proveedor. Los usuarios registrados pueden hacer operaciones en el sistema dependiendo de su rol. Los usuarios se asocian a sucursales del proveedor para permitir o restringir el acceso dependiendo del rol y de las sucursales asociadas a dichos usuarios.

Dar clic en el apartado de **Administración** y después dar clic en **Usuarios.**

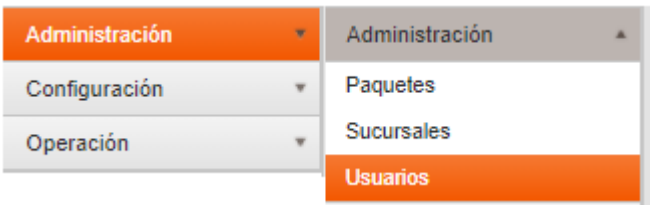

#### Mostrará la siguiente pantalla.

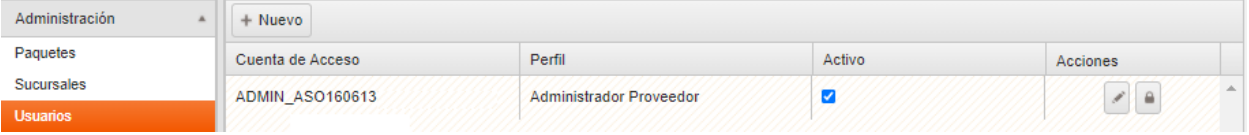

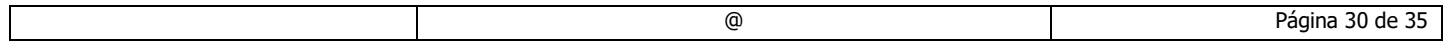

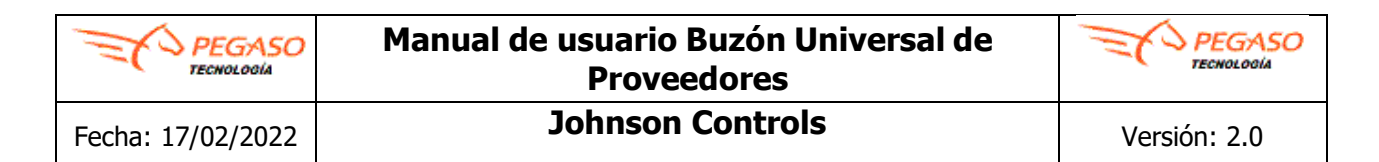

### <span id="page-30-0"></span>**11.1 Registro de nuevos usuarios.**

Para realizar el registro de usuarios es necesario dar clic en el apartado superior con nombre +**Nuevo** y después realizar los siguientes pasos:

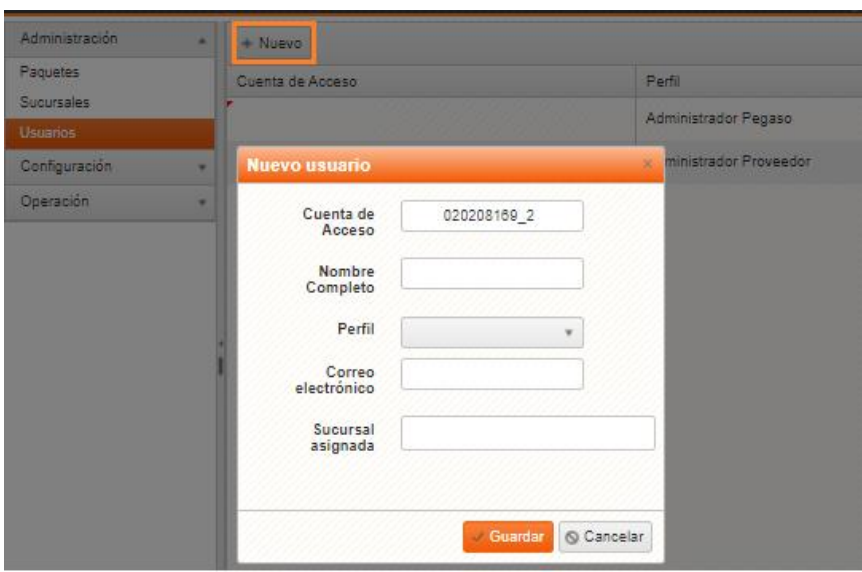

- 1. **Cuenta de Acceso**. Se le asignará de forma automática el usuario, este se compone del RFC + un número consecutivo.
- 2. **Nombre Completo**. Capture el nombre de la persona o área que hará uso de esta cuenta de usuario.
- 3. **Perfil**. Seleccionar el perfil que desempeñara el usuario.
- 4. **Correo electrónico.** Capture la dirección del correo electrónico del usuario o área. A esta dirección se envía la contraseña para ingresar al portal.
- 5. **Sucursal.** Seleccionar de la lista desplegable la sucursal inicial a la que tendrá acceso el usuario.

De clic en el botón **Guardar**.

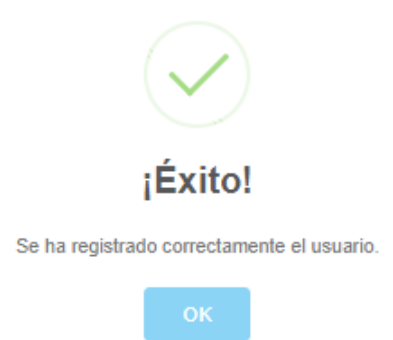

El usuario recibirá un correo electrónico la cuenta de usuario y contraseña que permitirán el acceso al portal.

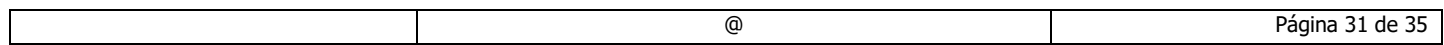

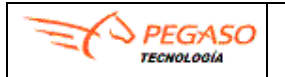

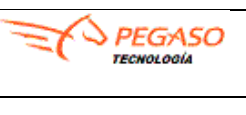

### <span id="page-31-0"></span>**11.2 Perfiles de usuarios.**

Existen 4 tipos de perfil de usuario que a continuación se explican.

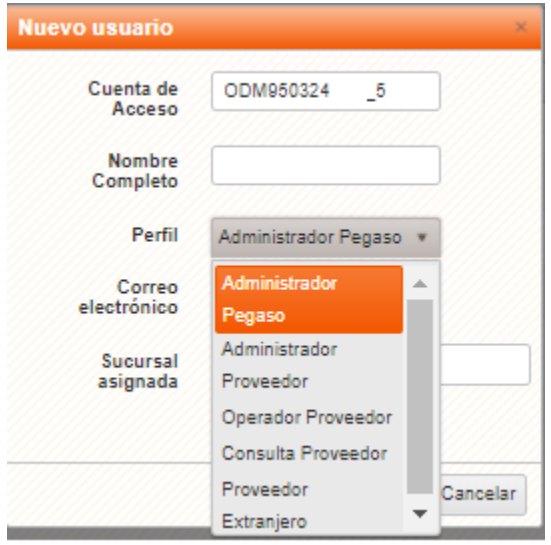

1. **Administrador Proveedor**: Al registrarse por primera vez se genera el usuario con este perfil, tiene la siguiente nomenclatura **ADMIN\_RFC**. Solo puede existir un usuario con este perfil, por lo que ya no podrá asignar este perfil a más usuarios.

Puede ver todas las opciones del menú principal. Puede cargar XML, y llenar Addenda. Puede consultar XML´s de todas las sucursales existentes. Puede crear sucursales. Puede bloquear usuarios

- 2. **Operador Proveedor**: Este usuario no tiene privilegios para crear y ni bloquear usuarios. Se tiene la siguiente nomenclatura **RFC\_1, RFC\_2, RFC\_3, etc.** Se pueden generar hasta "N" usuarios con este perfil. Puede ver todas las opciones del menú principal. Puede cargar XML y llenar Addenda. Puede consultar XML de acuerdo con la sucursal que tenga asignada.
- 3. **Consulta Proveedor**: Se tiene la siguiente nomenclatura **RFC\_1, RFC\_2, RFC\_3, etc.** Se puede generar hasta "N" usuarios con este perfil. No puede ver todas las opciones del menú principal, solo "Consulta de CFD". Puede consultar XML de acuerdo con la sucursal que tenga asignada.
- 4. **Proveedor Extranjero. No disponible para proveedores nacionales.**

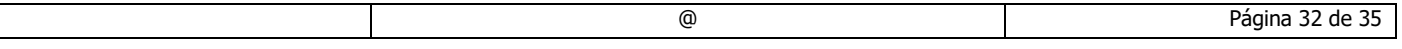

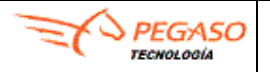

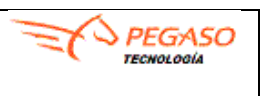

# <span id="page-32-0"></span>**12. Preguntas Frecuentes**

**1. ¿Qué navegador se recomienda utilizar para Buzón Universal de Proveedores?**

R= Utilizar los navegadores (Chrome, Edge y/o Mozilla).

#### **2. ¿No me permite cargar el XML al Buzón?**

R= Borrar memoria cache y archivos temporales de su navegador como de Windows, Cierre el navegador y vuelva a intentarlo.

**3. Al realizar la carga del archivo XML muestra el siguiente mensaje de error en el recuadro de resultado: "Addenda [JCI: Inclusión y Unicidad] | No incluida".**

R= Es un mensaje normal, el cual solo hace referencia a que su archivo XML no contiene la addenda requerida por su cliente Johnson Controls, sin embargo, la puede capturar dentro del sistema.

#### **4. Al consultar en Histórico muestra el mensaje Rechazado [BUSSINES\_CLASIFICATION]**  ParserException: A string data item is too long for a fixed length field, 438^peinh, String, **Characters, Characters, 264.640000.**

R= La factura ya fue recibida y en este caso ya se rechazó por el error anexado, este error proviene de la solitud por parte de JCI de mantener a solo 3 dígitos máximo después del punto decimal en valores y impuestos anexo rechazo en este caso se deber de ver entre JCI y el proveedor para ver si es necesario refacturar o dar entrada manualmente.

#### **5. Al consultar en Histórico muestra el mensaje Rechazado [BUSSINES\_CLASIFICATION] UserException.**

R= Le informamos que el motivo del rechazo se debe a: [BUSSINES\_CLASIFICATION] UserException:

La información de las Addendas es correcta. El problema "USEREXCEPTION:" se debe a que aún se está trabajando en la interface para el sistema.

1) Que el proceso de facturación sigue siendo igual que siempre y que subir las facturas a Pegaso es un paso adicional temporalmente.

- 2) Que por el momento ignoren el estatus de "Rechazado". No tendrá impacto en el proceso de pago
- **6. Para solicitar un rechazo de factura por capturar un dato incorrecto en la Addenda**
	- R= Enviar un correo a [soporte.jci@pegasotecnologia.com](mailto:soporte.jci@pegasotecnologia.com) con la siguiente información. (Folio de la factura, RFC del Emisor, RFC del Receptor, motivo del rechazo de la factura)

#### **7. Al realizar la carga del archivo XML muestra el siguiente mensaje de error en el recuadro de resultado: "30000 - CFD | El Comprobante no se puede registrar pues el receptor no se encuentra entre los destinatarios registrados en la Nube Pegaso".**

R= Revisar que el archivo XML que está intentando cargar al portal realmente corresponde a alguna de las razones sociales de Johnson Controls registradas en Pegaso.

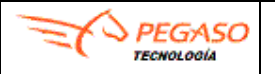

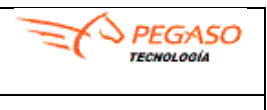

# <span id="page-33-0"></span>**13. Cambiar Contraseña.**

Dentro de la pantalla de inicio podremos encontrrar el link de Cambiar Contraseña, ubicado en la parte superior derecha de nuestra pantalla.

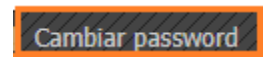

Al seleccionar este link nos permitirá el poder cambiar nuestro password, se nos presentará la siguiente pantalla en donde tendrá que teclear la contraseña actual, posteriormente indicar la contraseña nueva para después confirmarlo. Por último, clic en el botón **Cambiar**, para confirmar el cambio de contraseña.

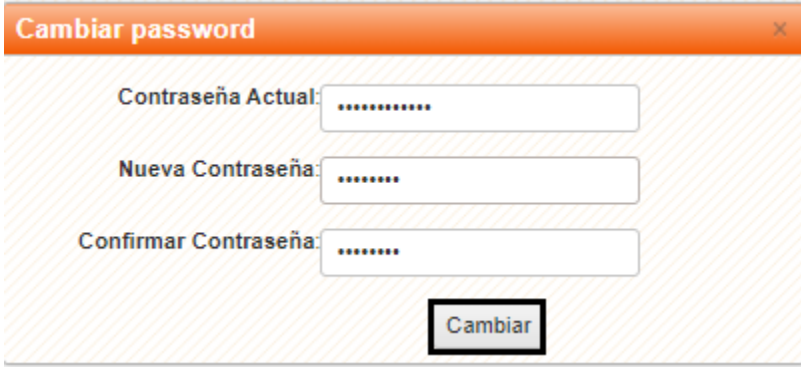

Desplegará una ventana del lado superior derecho indicando: Password cambiado correctamente .

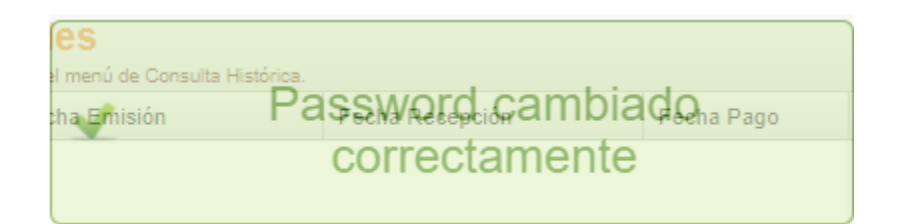

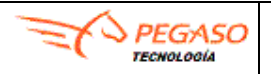

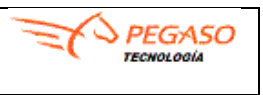

# <span id="page-34-0"></span>**14. Restaurar Contraseña.**

Esta opción se usa para obtener una nueva contraseña a aquellos usuarios que no recuerden la anterior. La nueva contraseña se envía a la dirección de correo del usuario registrado originalmente. Dar clic en **¡Olvide mi contraseña!** de la página principal.

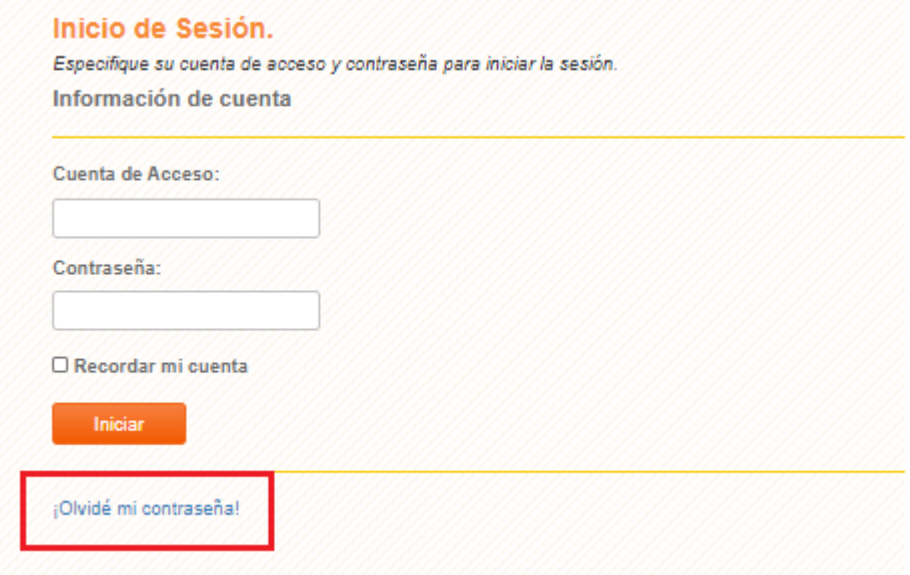

El sistema mostrará la siguiente ventana indicar **Usuario** o **Cuenta de Acceso** y el **correo electrónico** que fue dado de alta, posteriormente dar clic en **Enviar.**

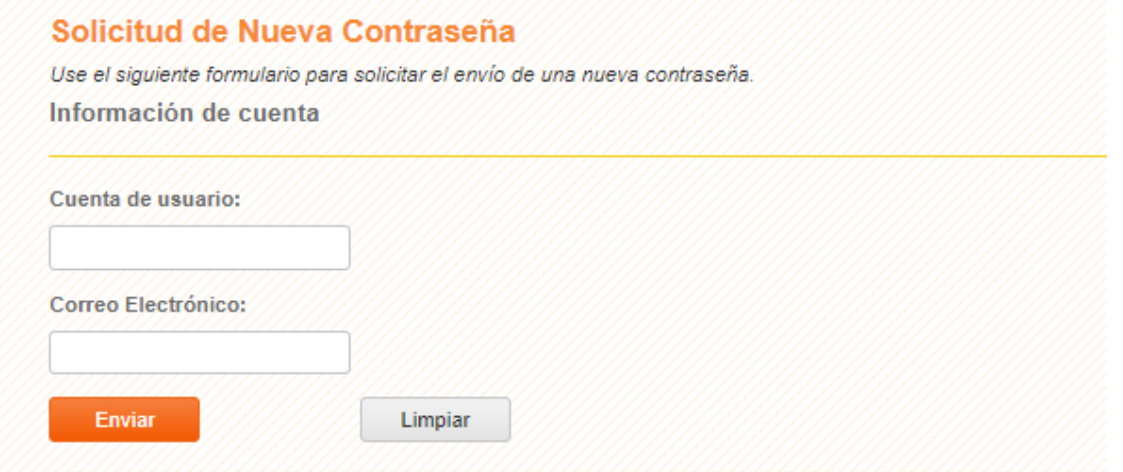

En caso de que no le permita recuperar su contraseña, es necesario enviar un correo a la **Mesa de Ayuda Johnson Controls [soporte.jci@pegasotecnologia.com](mailto:soporte.jci@pegasotecnologia.com)** e indicar su **Cuenta de Acceso** y/o **Usuario**. O bien comunicarse al **800 228 56 78.**

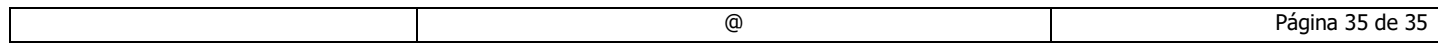